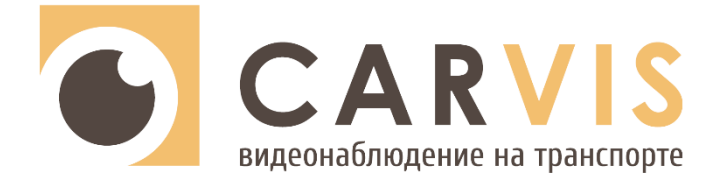

# **Руководство по эксплуатации**

автомобильного видеорегистратора

**CARVIS MD-448HDD Lite**

**CARVIS MD-448HDD+WiFi+GPS Lite**

**CARVIS MD-448HDD+4G+GPS Lite**

**CARVIS MD-448HDD+Heating Lite**

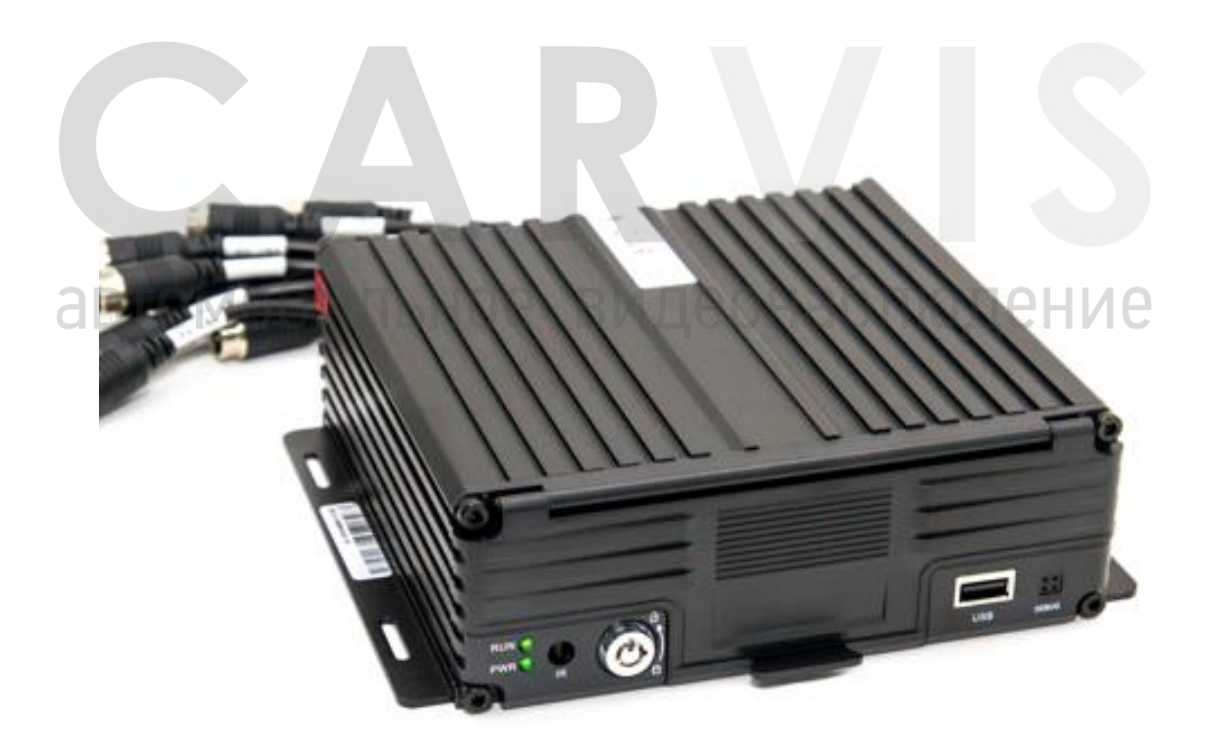

www.carvis.org

# Оглавление

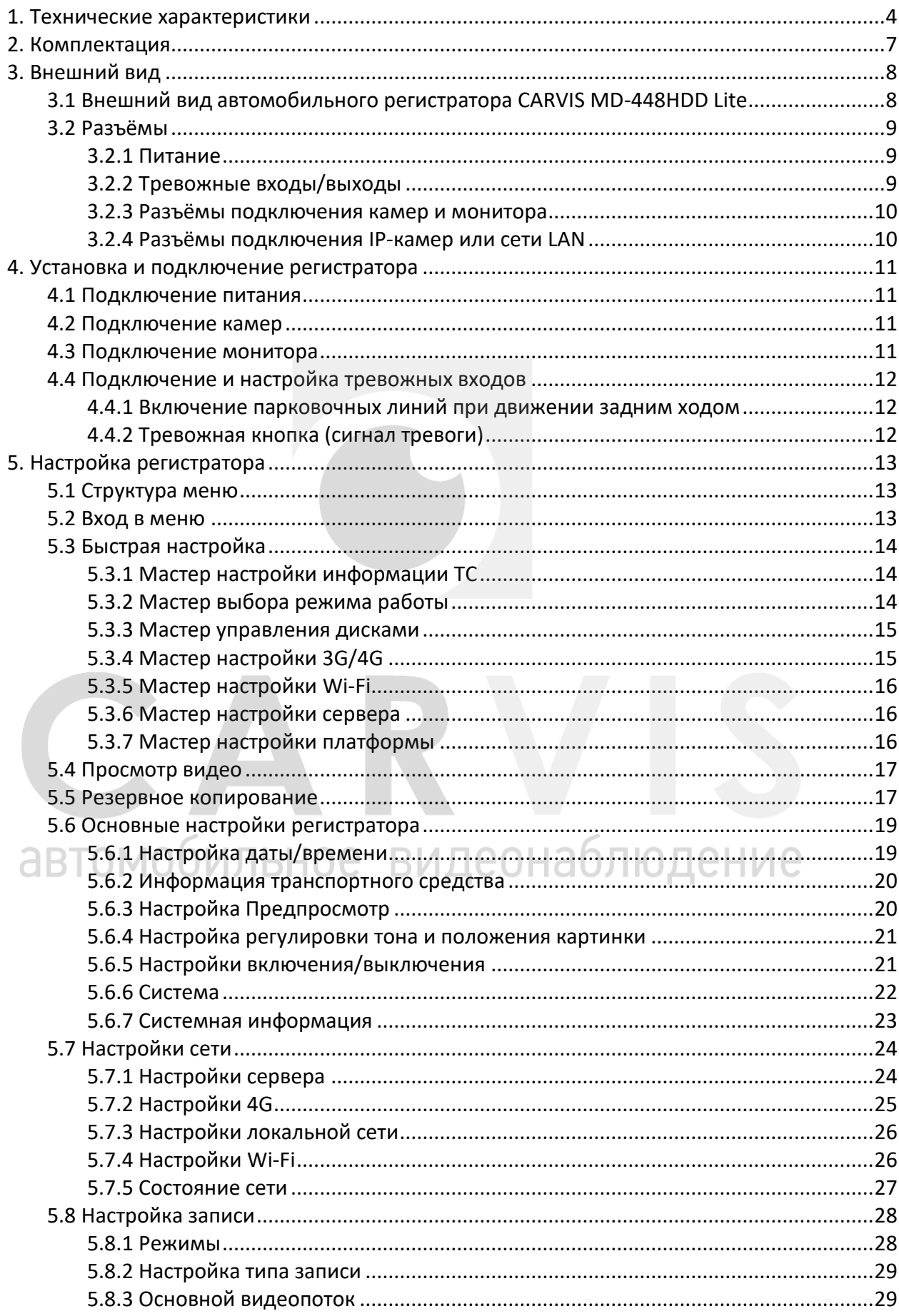

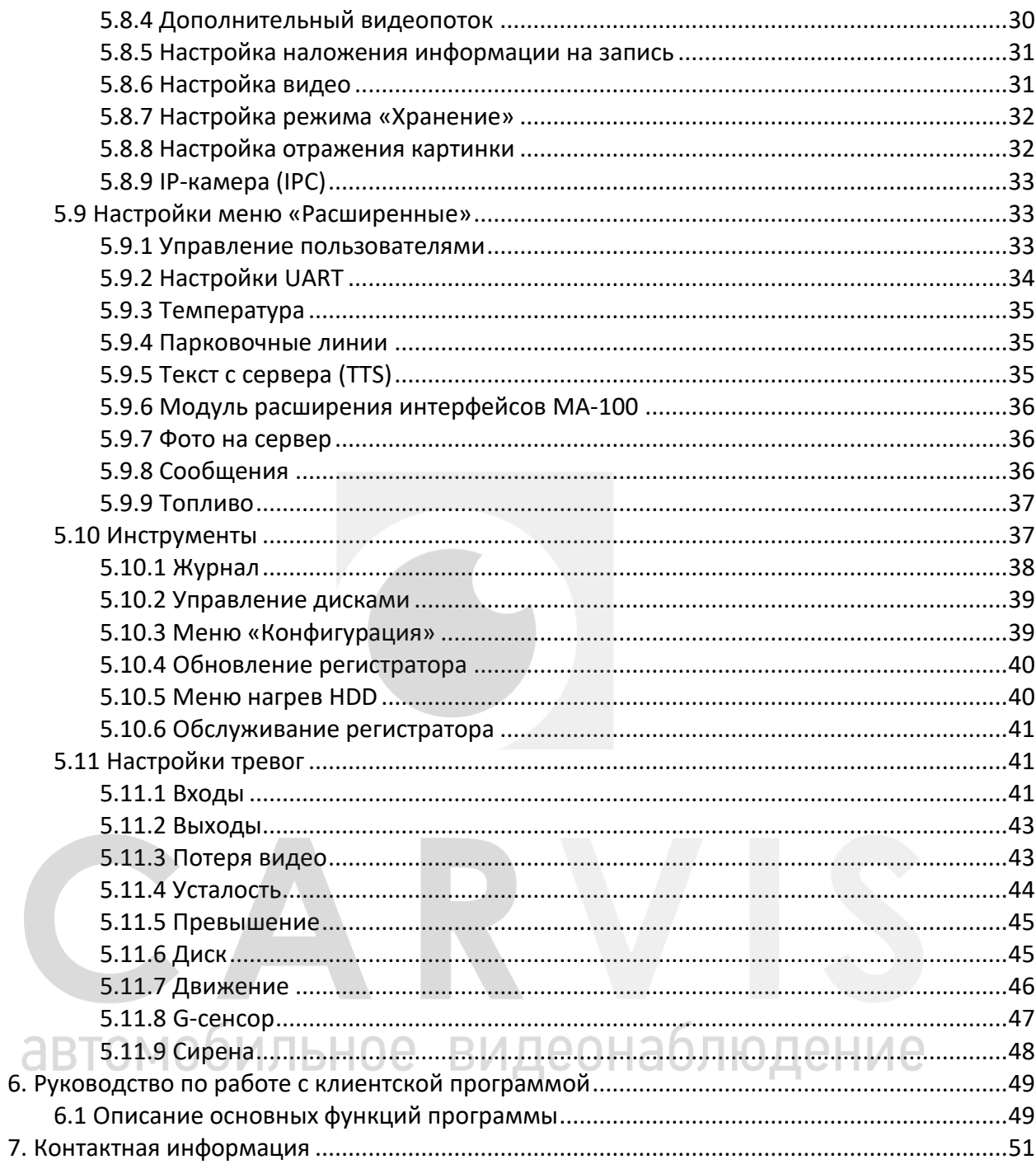

# **1. Технические характеристики**

<span id="page-3-0"></span>Технические характеристики автомобильного регистратора CARVIS MD-448HDD Lite (табл. 1):

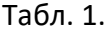

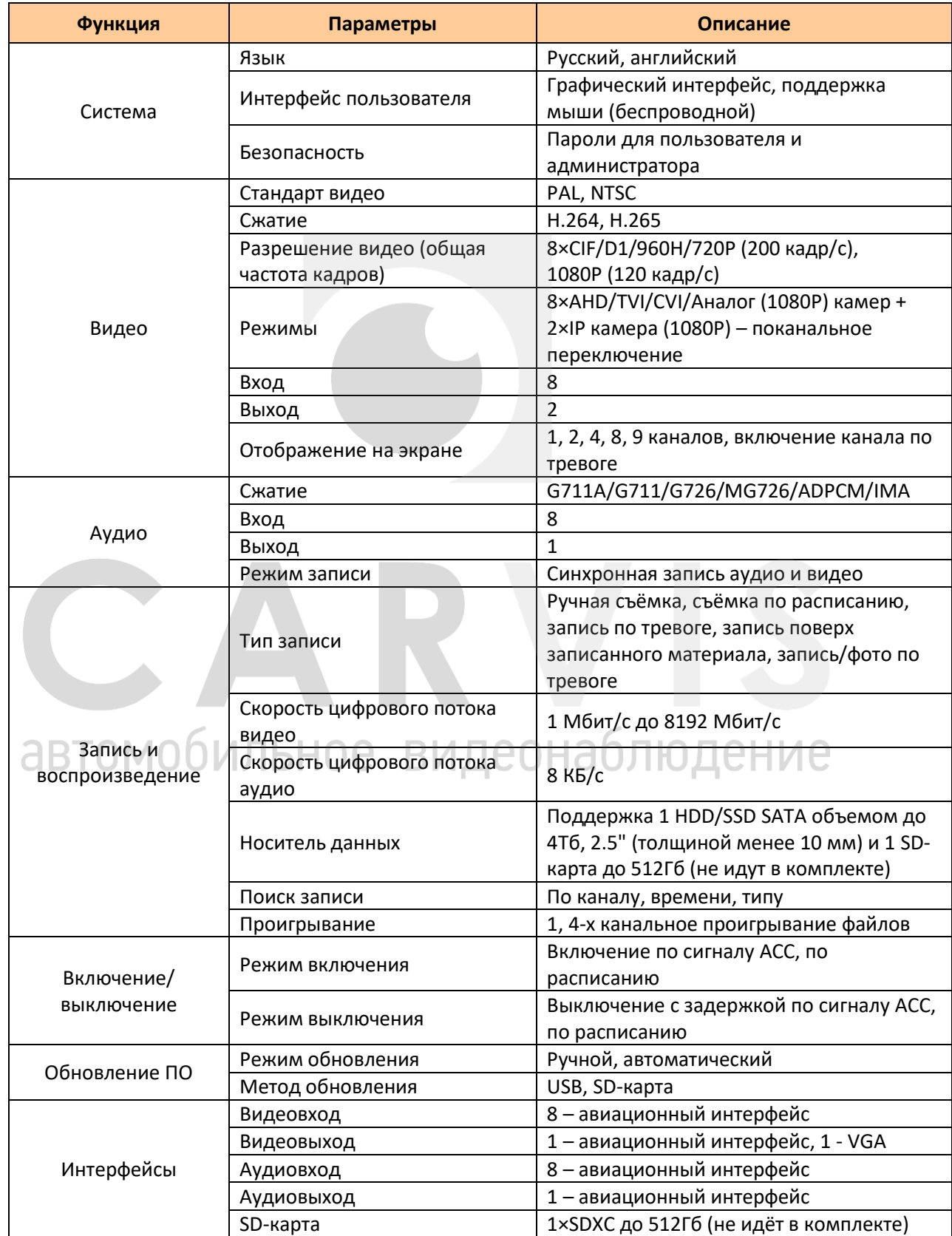

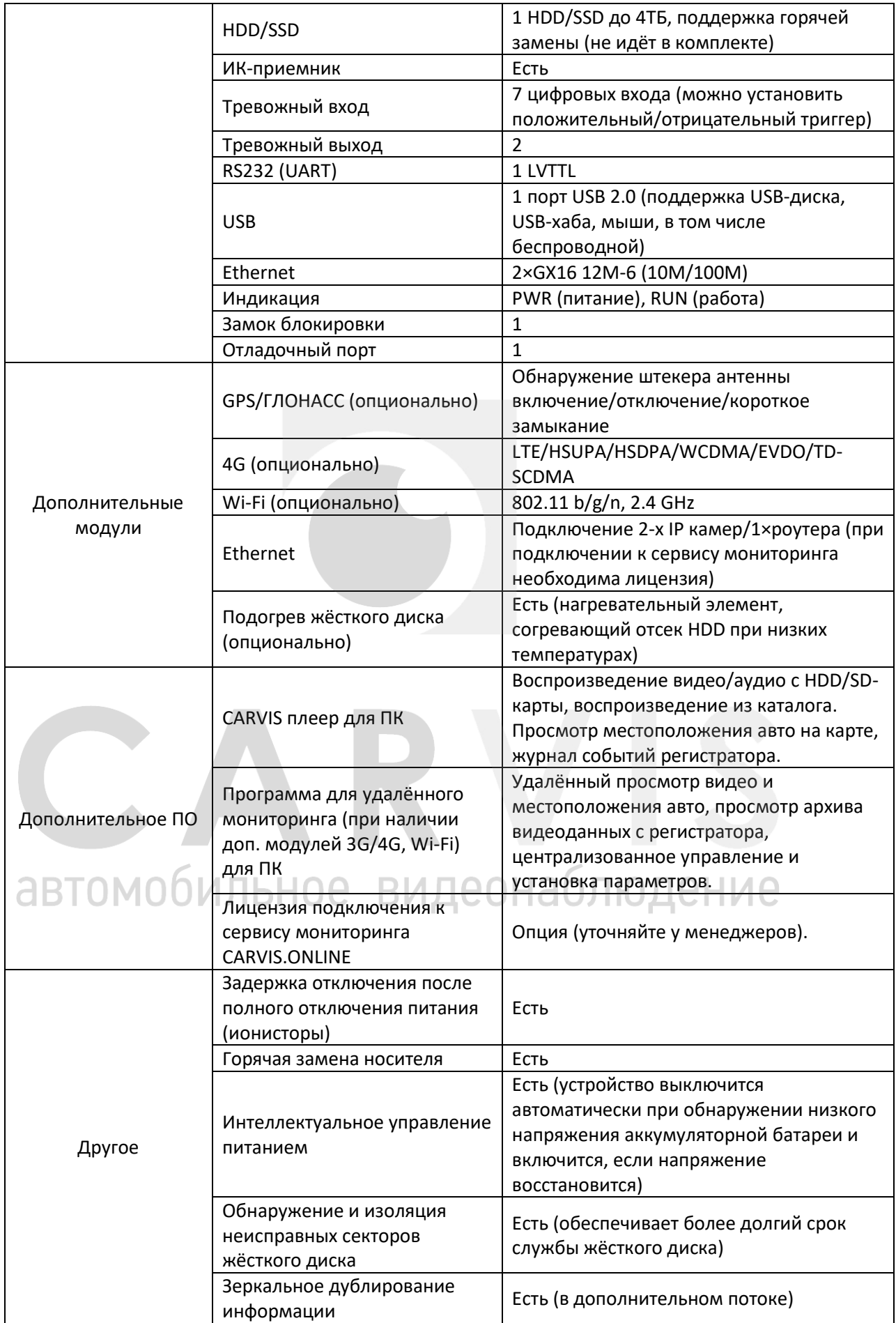

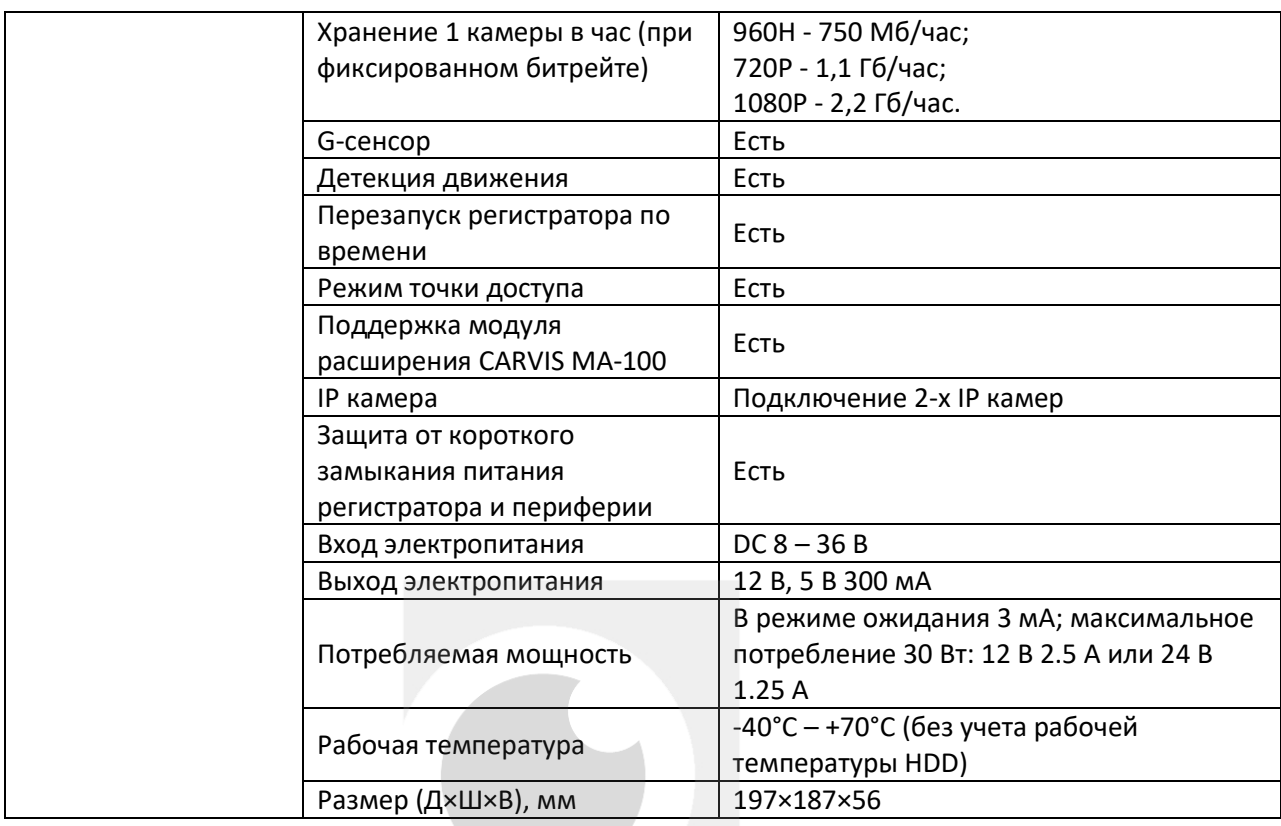

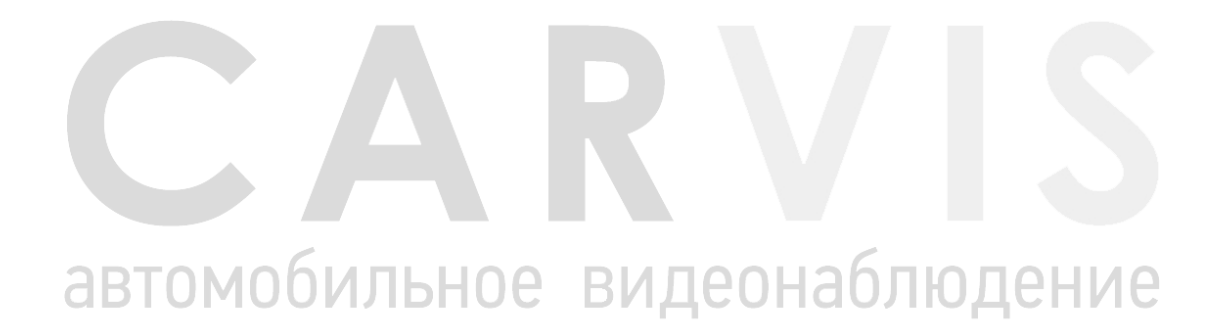

# **2. Комплектация**

<span id="page-6-0"></span>Комплектация автомобильного регистратора CARVIS MD-448HDD Lite (табл. 2):

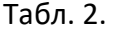

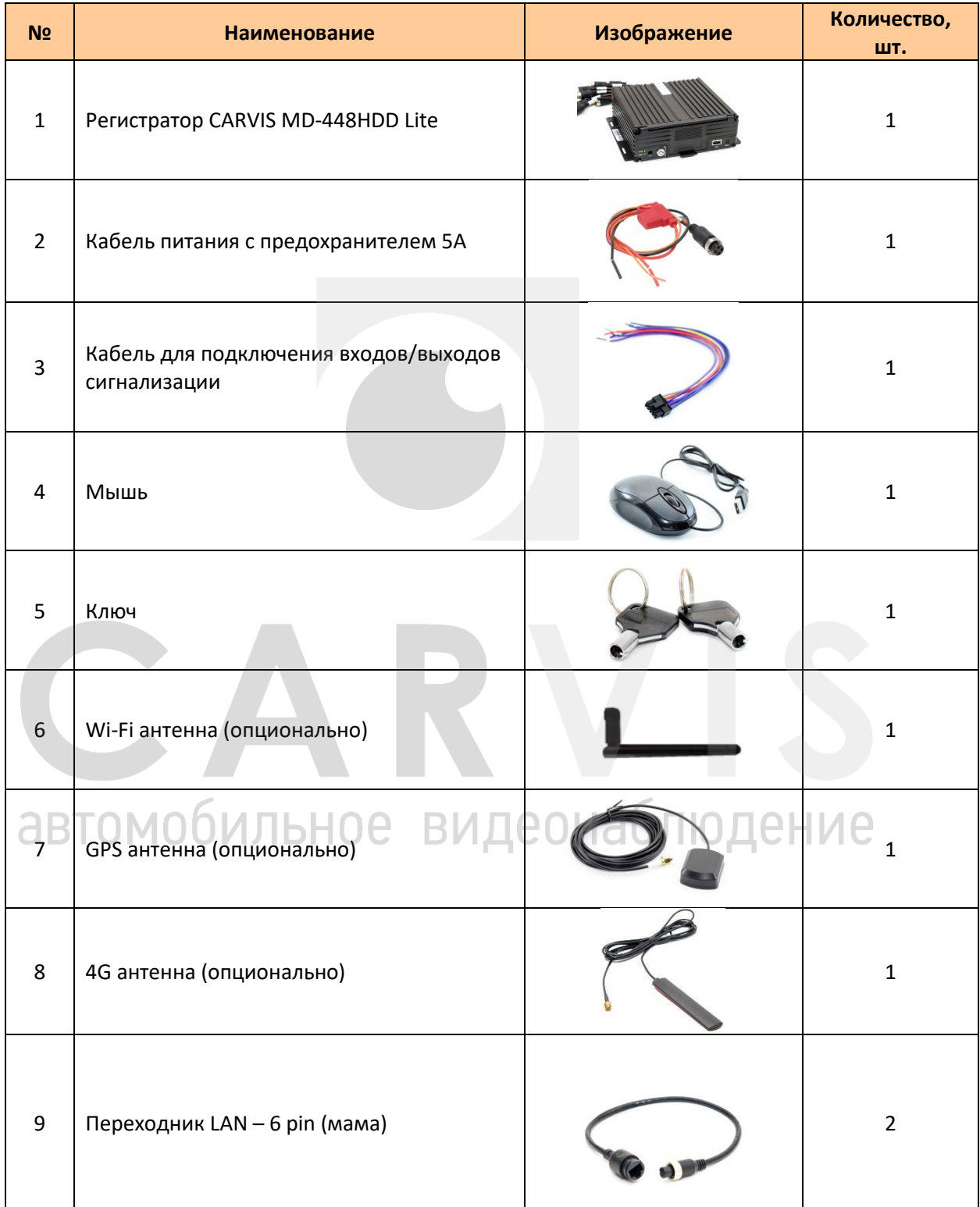

# <span id="page-7-0"></span>**3. Внешний вид**

# <span id="page-7-1"></span>**3.1 Внешний вид автомобильного регистратора CARVIS MD-448HDD Lite**

Передняя панель автомобильного видеорегистратора CARVIS MD-448HDD Lite (рис. 1): Рис. 1.

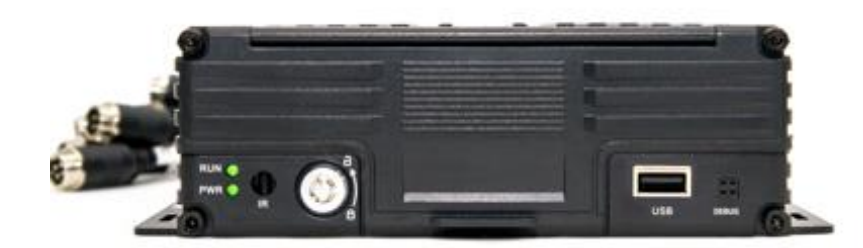

Передняя панель CARVIS MD-448HDD Lite (табл.3):

Табл. 3.

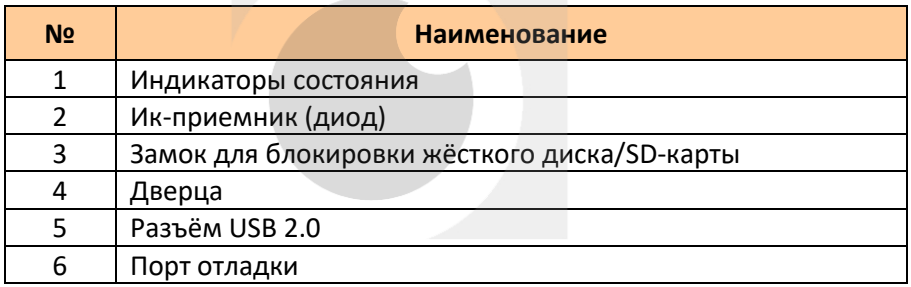

Индикаторы состояния автомобильного регистратора CARVIS MD-448HDD Lite (табл. 4): Табл. 4.

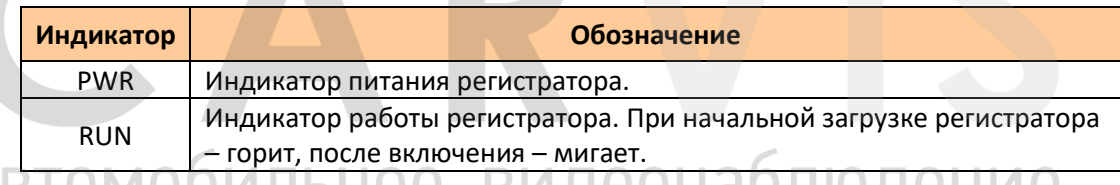

Задняя панель CARVIS MD-448HDD Lite (рис. 2):

# Рис. 2.

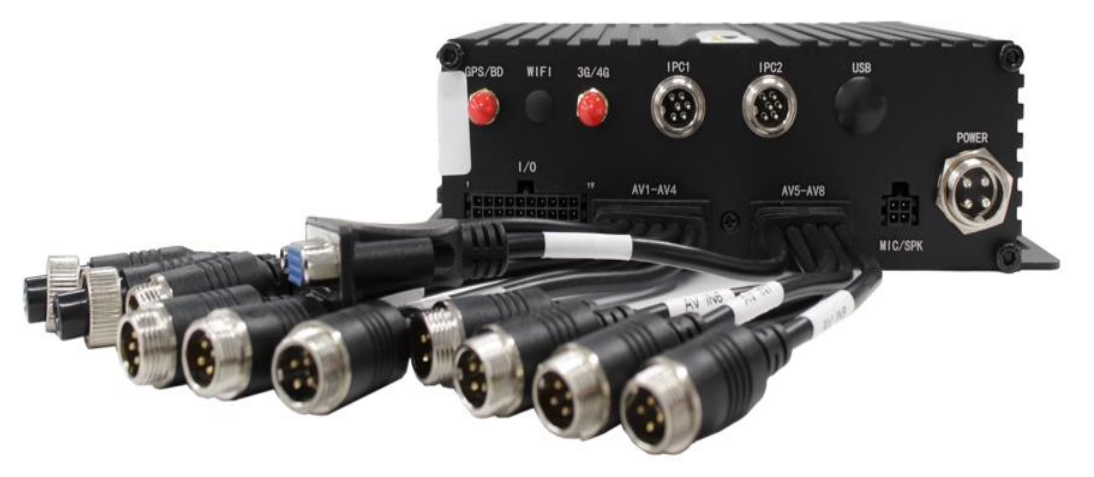

Названия разъёмов задней панели автомобильного регистратора (табл.5):

# Табл. 5.

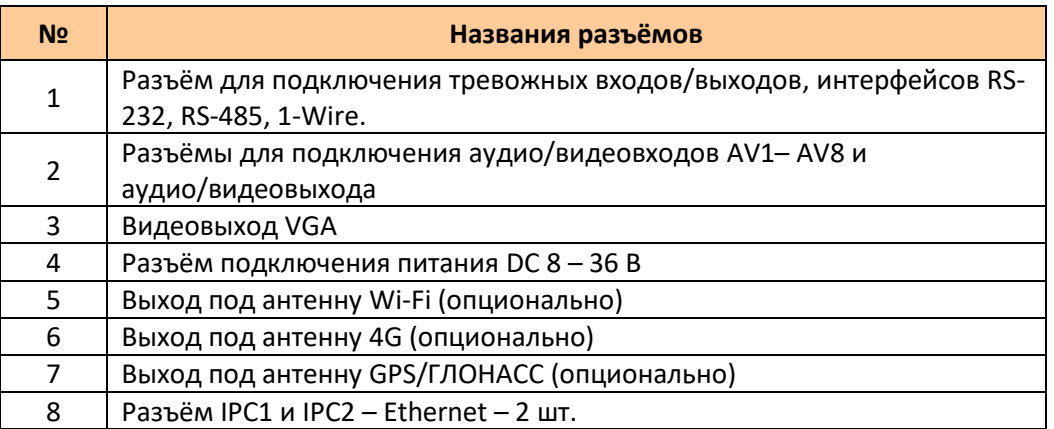

# <span id="page-8-0"></span>**3.2 Разъёмы**

# <span id="page-8-1"></span>**3.2.1 Питание**

Разъём регистратора (рис. 3):

Рис. 3.

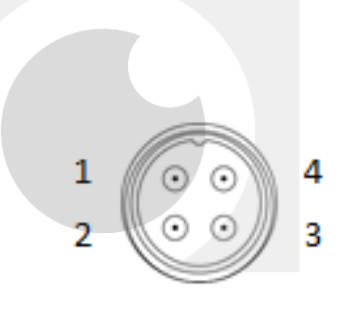

Описание кабеля питания (табл. 6):

Табл. 6.

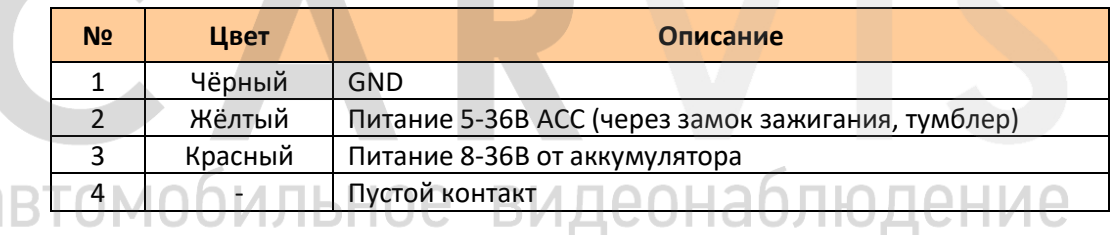

# <span id="page-8-2"></span>**3.2.2 Тревожные входы/выходы**

Разъём кабель для подключения тревожных входов/выходов (рис. 4):

Рис. 4.

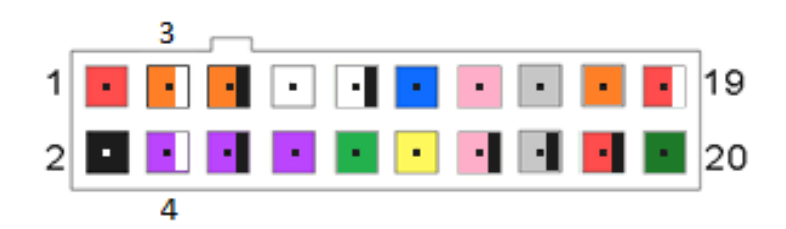

Описание кабелей для подключения тревожных входов/выходов (табл. 7):

# Табл. 7.

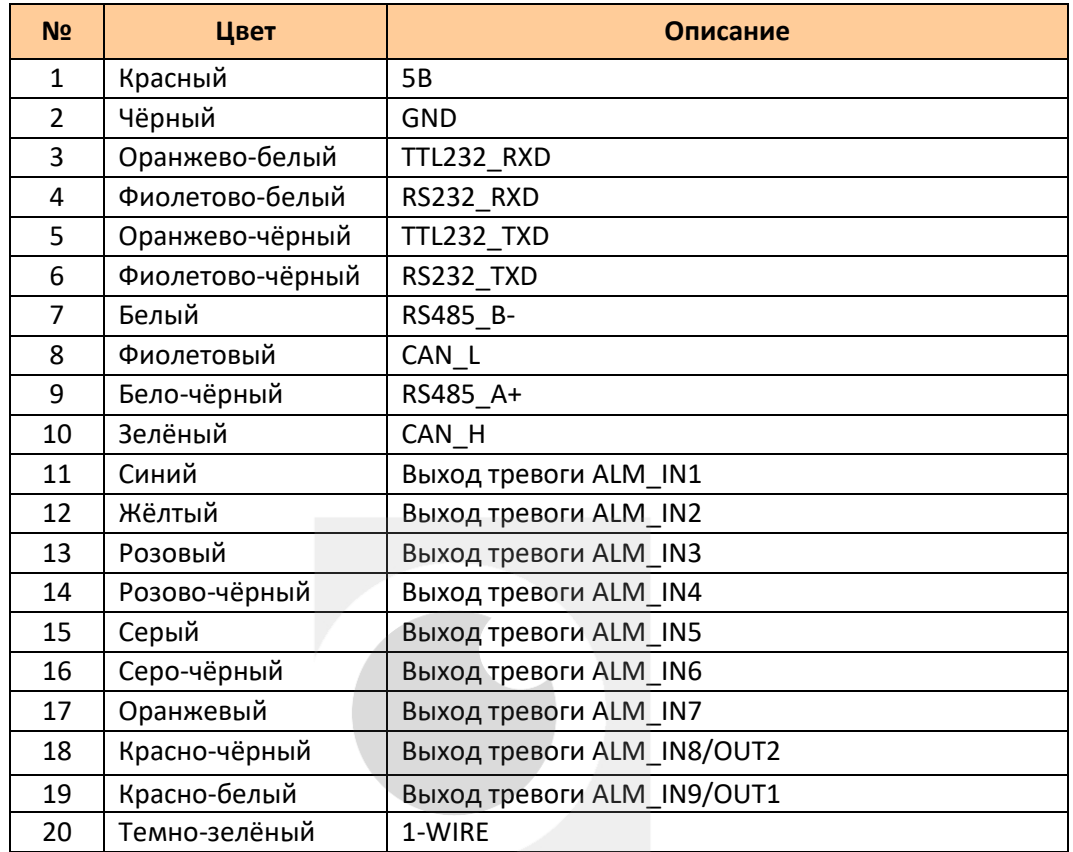

# <span id="page-9-0"></span>**3.2.3 Разъёмы подключения камер и монитора**

Разъёмы подключения камер и монитора (рис. 5):

Рис. 5.

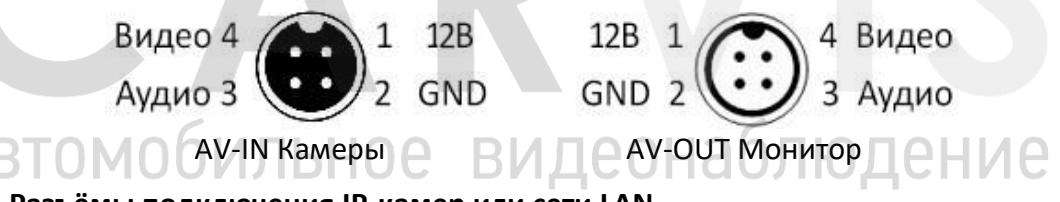

# <span id="page-9-1"></span>**3.2.4 Разъёмы подключения IP-камер или сети LAN**

Разъёмы подключения IP-камер или сети LAN. Нумерация идёт по часовой стрелке (рис.6). Рис. 6.

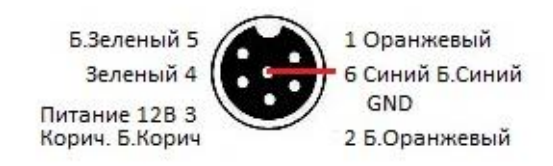

IPC/LAN

# <span id="page-10-0"></span>**4. Установка и подключение регистратора**

# <span id="page-10-1"></span>**4.1 Подключение питания**

Подключается питание следующим образом: Красный провод (PRW) соединяется с вводом питания 8 – 36 В постоянного тока – аккумулятор автомобиля, жёлтый провод (ACC) соединяется с 5 – 36 В постоянного тока через замок зажигания или тумблер, кнопку и т.п. (рис. 7)

Рис. 7.

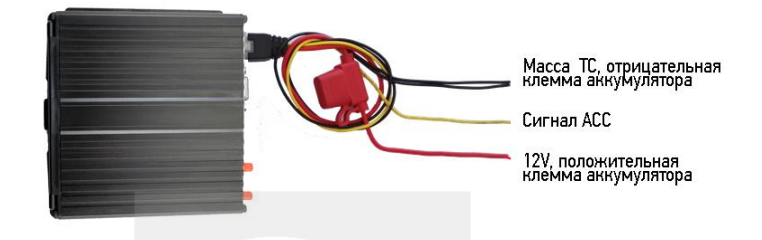

*Примечание: при тестировании устройства подключить оба провода – красный и жёлтый к положительному полюсу источника питания, в противном случае видеорегистратор не включится.*

# <span id="page-10-2"></span>**4.2 Подключение камер**

Камера подключается к видеорегистратору напрямую или с помощью удлинительного кабеля. На авиационных разъёмах для подключения аудио/видео входов, имеются отметки на каждом входе (AV IN1-AV IN8) для подключения камер (рис. 8).

Рис. 8.

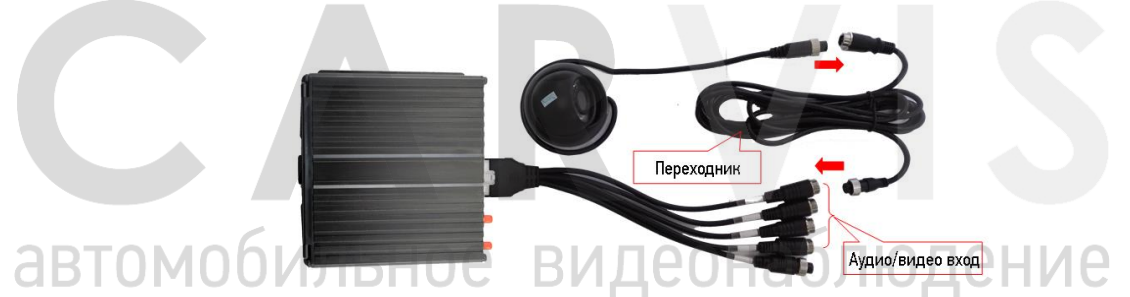

# <span id="page-10-3"></span>**4.3 Подключение монитора**

Устройство имеет VGA выход и аналоговый авиационный видеовыход (CVBS) (рис. 9). Рис. 9.

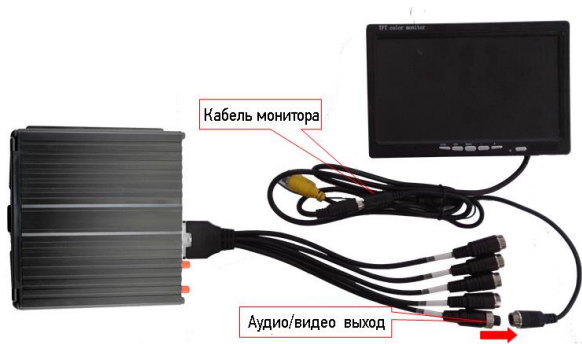

# <span id="page-11-0"></span>**4.4 Подключение и настройка тревожных входов**

Данная модель видеорегистратора позволяет задействовать 7 тревожных входов. Они могут работать как по положительному, так и по отрицательному сигналу. Есть возможность подключить тревожный вход к положительной клемме фонаря заднего хода, включения света, открытия/закрытия двери и т.д. При использовании тревожных входов доступна настройка таких функций, как парковочный помощник (парковочные линии), переключение каналов камеры, кнопка аварийного сигнала SOS.

# <span id="page-11-1"></span>**4.4.1 Включение парковочных линий при движении задним ходом**

Для включения отображения парковочных линий на экране видеорегистратора, необходимо соединить провод тревожного входа с положительной клеммой питания фонарей заднего хода. Тревожный вход настроить на положительную полярность. Далее необходимо сделать настройки в меню (Меню  $\rightarrow$  Расширенные  $\rightarrow$  Парк-е линии) (рис. 10):

Рис. 10.

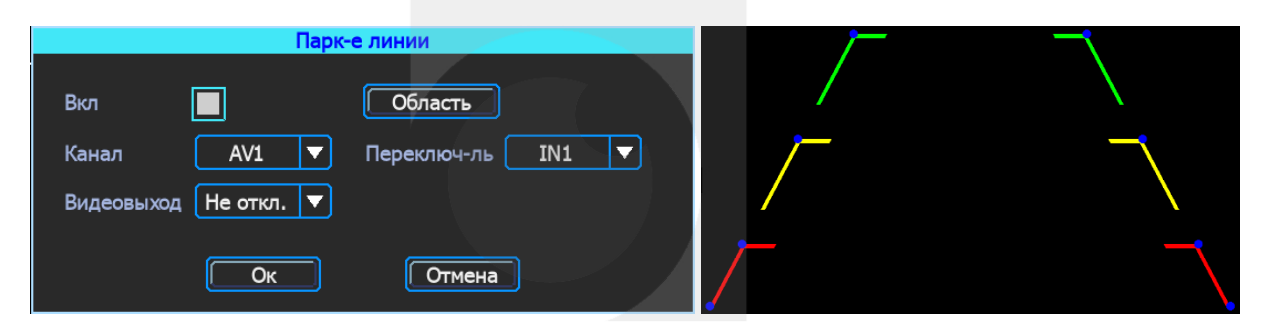

Отрегулировать длину каждой зоны и расстояние между линиями можно мышкой, перетягивая местоположение синих точек.

# <span id="page-11-2"></span>**4.4.2 Тревожная кнопка (сигнал тревоги)**

Видеорегистратор поддерживает подключение аварийной кнопки к тревожному входу устройства. При нажатии кнопки устройство выдаст сообщение о тревоге на сервере. Для успешной отправки на сервер сообщения о тревоге необходимо соединение с ним (для этого нужно, чтобы регистратор был оснащен функцией 4G или Wi-Fi).

В настройках в меню видеорегистратора Меню → Тревога → Входы: выбрать используемый тревожный вход и настроить тип загрузки «Тр.кнопка» (рис. 11):

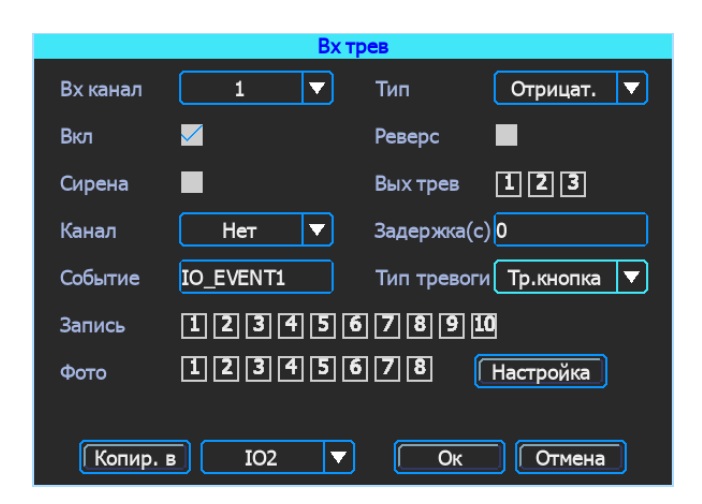

Рис. 11.

# **5. Настройка регистратора**

# <span id="page-12-1"></span><span id="page-12-0"></span>**5.1 Структура меню**

Структура меню, названия иконок или параметров настроек могут не совпадать или быть созвучными с приведёнными в инструкции в зависимости от модели и установленной прошивки видеорегистратора CARVIS (рис. 12).

Рис. 12.

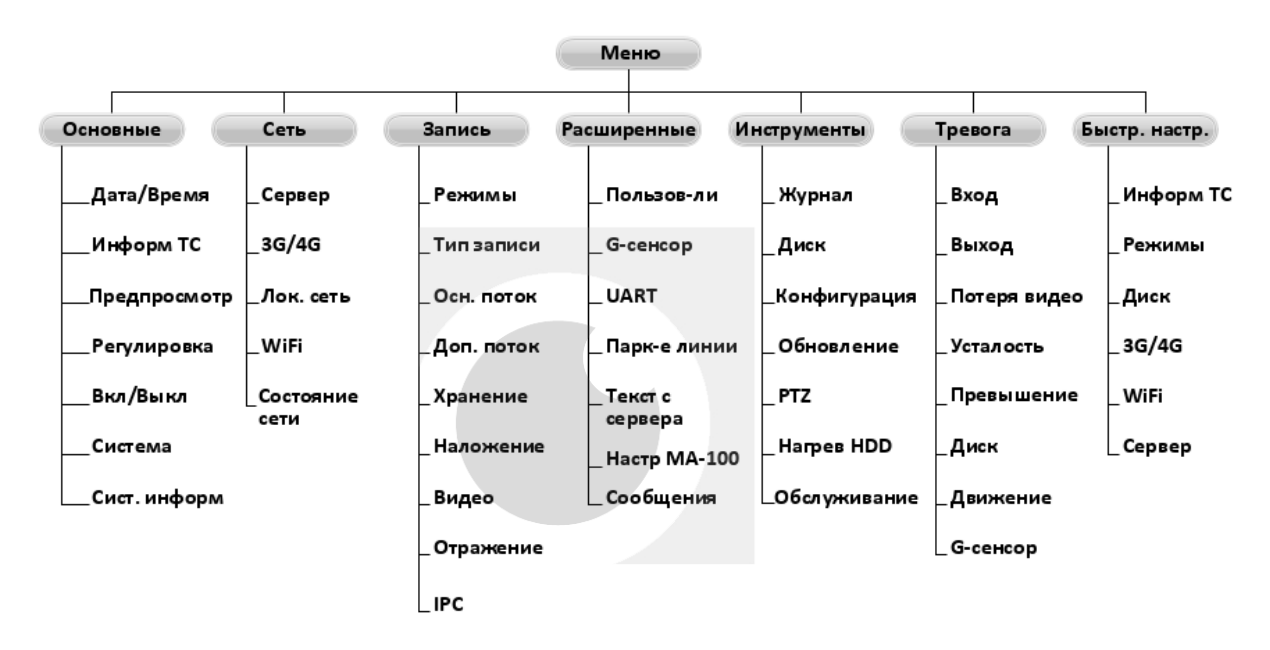

# <span id="page-12-2"></span>**5.2 Вход в меню**

Для вызова интерфейса входа в систему необходимо нажать правую кнопку мыши, ввести имя пользователя, пароль, выбрать язык и нажать кнопку «OK». По умолчанию для пользователя «admin» пароль не задан (рис. 13).

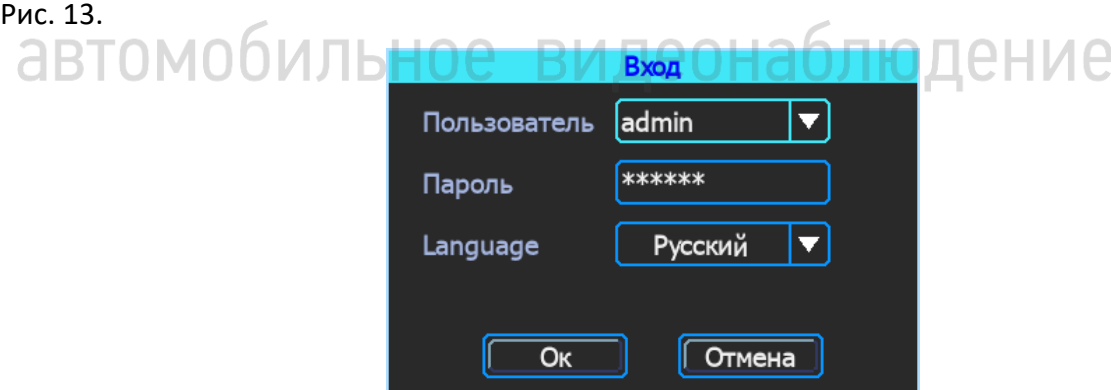

Для входа в основное меню настроек нажать правую кнопку мыши и выбрать «Меню» (рис. 14).

Рис. 14.

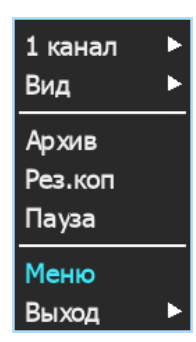

Данное меню является основным для настроек и управления системой (рис. 15).

Рис. 15.

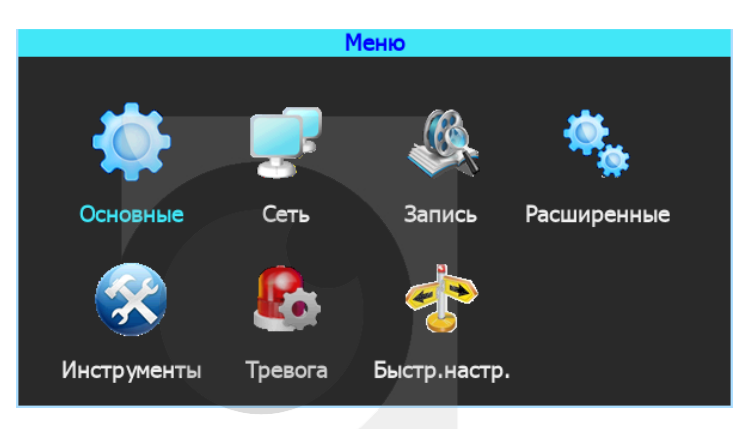

# <span id="page-13-0"></span>**5.3 Быстрая настройка**

Меню → Быстр.настр.

Этот шаг позволит быстро настроить видеорегистратор CARVIS для ввода в эксплуатацию, проделать минимальные настройки для использования сервиса видеомониторинга CARVIS.ONLINE (при наличии дополнительных модулей Wi-Fi, 3G/4G).

# <span id="page-13-1"></span>**5.3.1 Мастер настройки информации ТС**

Видеорегистратор использует уникальный ID устройства для подключения к серверу CARVIS мониторинга. Пользователь может изменить параметр «Гос.номер», который будет отображен на видеозаписи (рис. 16). **[10]. [10].** [10]

Рис. 16.

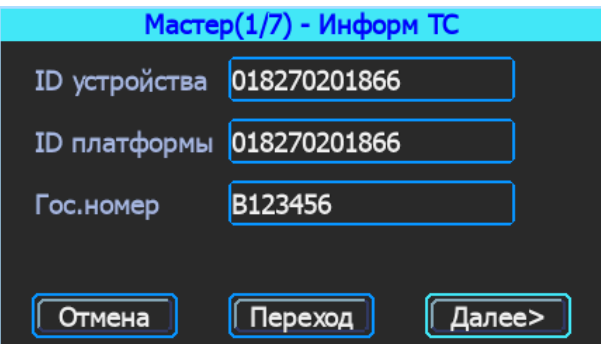

# <span id="page-13-2"></span>**5.3.2 Мастер выбора режима работы**

В меню настраивается:тип сигнала камер - AHD/Аналог; отключение/включение каналов AV1 – AV8, IPC1, IPC2; изменение настройки видеостандарта сигнала - PAL/NTSC (по умолчанию – PAL) (рис. 17).

# Рис. 17.

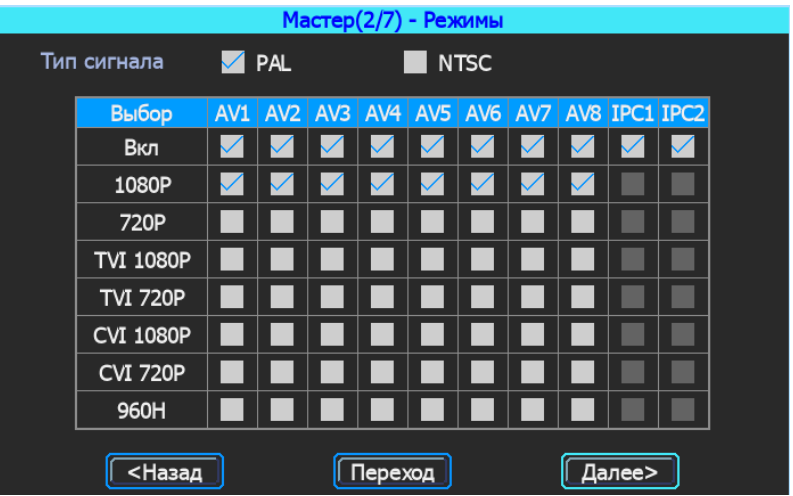

# <span id="page-14-0"></span>**5.3.3 Мастер управления дисками**

В этом пункте меню, при первом использовании, носители информации (HDD/SD) должны быть отформатированы. Если носитель информации не распознаётся устройством, необходимо проверить, что замок видеорегистратора закрыт (рис. 18).

Рис. 18.

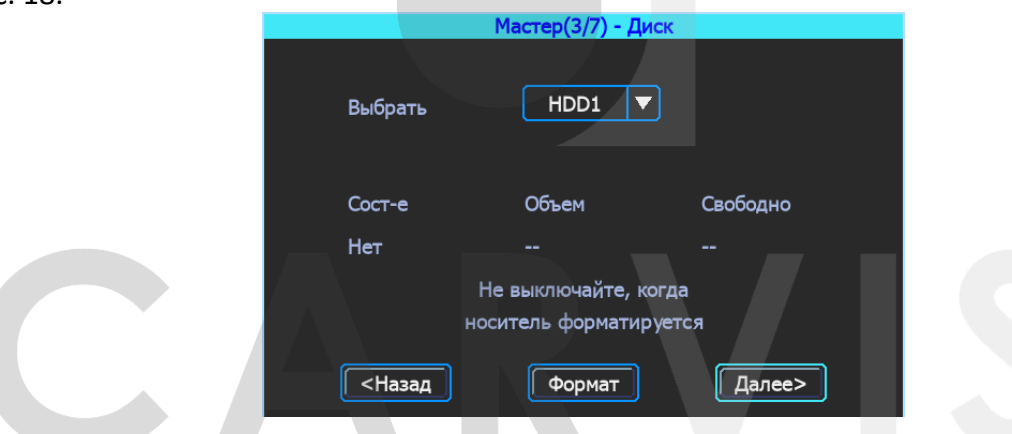

# <span id="page-14-1"></span>**5.3.4 Мастер настройки 3G/4G**

Устройство обнаружит модуль 3G/4G автоматически. Вставьте SIM карту и заполните информацию, необходимую для выхода в интернет (рис. 19).

Рис. 19.

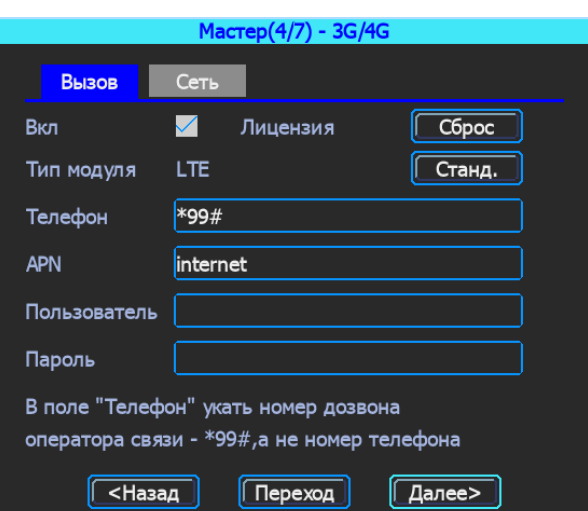

# <span id="page-15-0"></span>**5.3.5 Мастер настройки Wi-Fi**

Устройство может сохранять максимум 6 точек доступа Wi-Fi. Видеорегистратор будет автоматически подключаться и переключаться между ними. Для добавления новой точки доступа, нажмите на любую пустую строку, введите название и пароль от своей сети. Для поиска необходимой точки доступа - нажмите кнопку «Поиск». Появятся доступные WIFI сети, выберите нужную сеть, введите пароль и сохраните её (рис. 20).

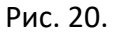

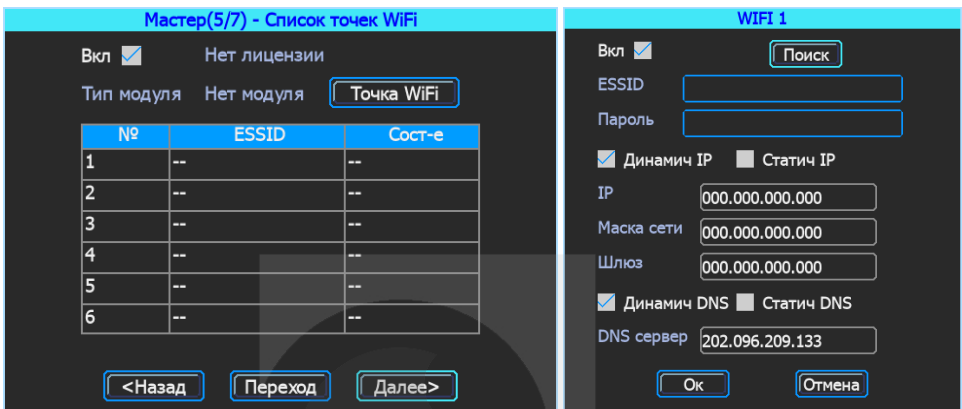

# <span id="page-15-1"></span>**5.3.6 Мастер настройки сервера**

По умолчанию указан сервер carvis.online. Порт 6608 (рис. 21).

Рис. 21.

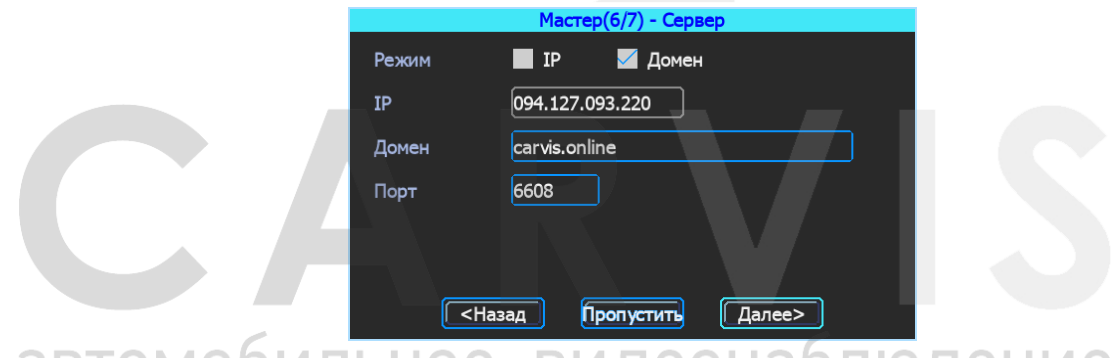

<span id="page-15-2"></span>**5.3.7 Мастер настройки платформы**

Меню настройки конфигурации платформы (рис. 22).

Рис. 22.

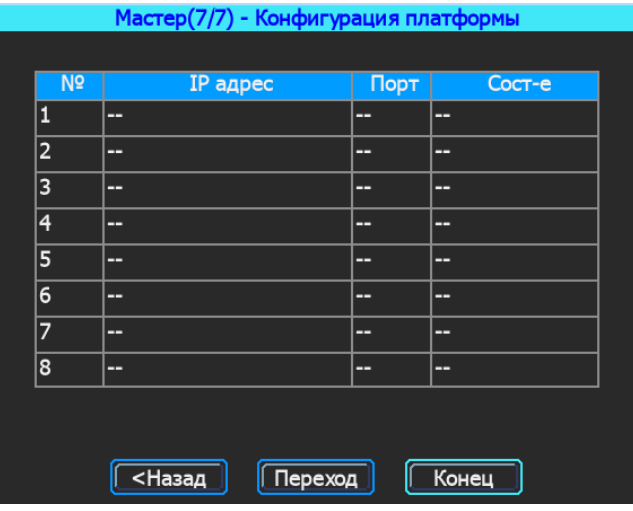

# <span id="page-16-0"></span>**5.4 Просмотр видео**

Находясь в режиме отображения камер, нажмите правую кнопку мыши и в выпадающем меню выберите «Архив» (рис. 23).

Рис. 23.

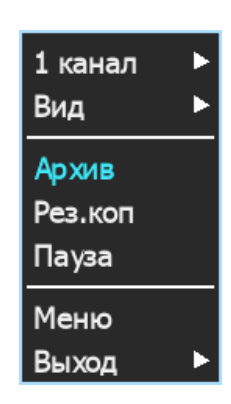

Поиск записанного файла можно выполнить по типу диска, типу записи и времени начала/окончания. Жёлтым цветом выделены дни, где есть видеозаписи, доступные для просмотра (рис. 24)

Рис. 24.

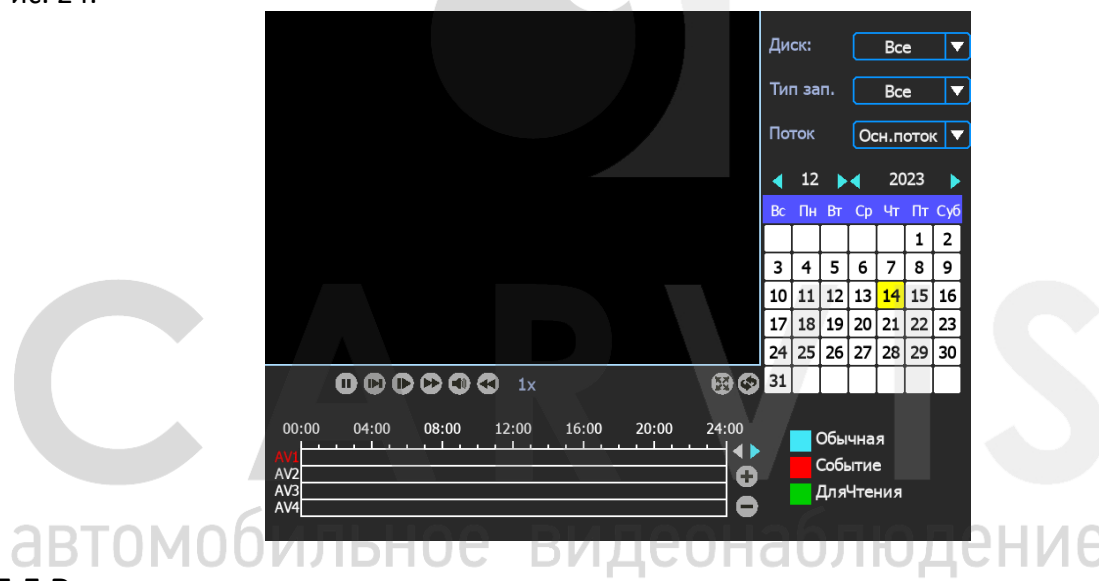

# <span id="page-16-1"></span>**5.5 Резервное копирование**

Резервное копирование видеозаписей и фотоснимков с видеорегистратора на USBноситель. Находясь в режиме отображения камер, нажмите правую кнопку мыши и в выпадающем меню выберите «Рез.коп» (рис. 25)

Рис. 25.

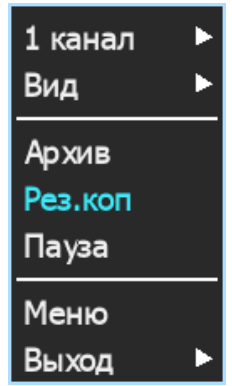

Окно поиска файлов для резервного копирования разделено на две вкладки: «Видео» и «Фото». (рис. 26).

Рис. 26.

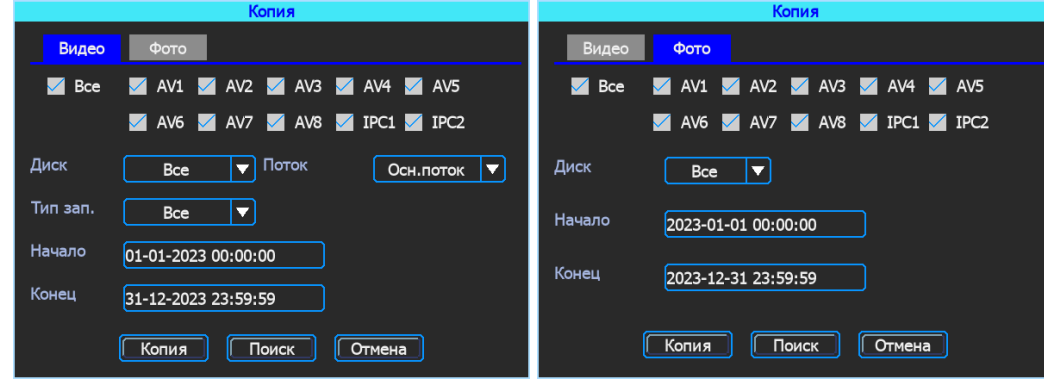

# **Вкладка «Видео»:**

# *Диск*

Выбор носителя для поиска.

# *Поток*

Выбор типа потока: основной или дополнительный поток.

# *Тип зап.*

Выбор типа записи: обычная, тревожное видео, видео при срабатывании G-сенсора.

# *Начало, Конец*

Установка промежутка времени для поиска.

После выставления параметров для скачивания всех файлов на USB-диск необходимо нажать кнопку «Копия». После выбора формата начнётся загрузка всех найденных файлов на USB-носитель.

Так же есть возможность выбрать для скачивания определённые файлы: для этого нужно нажать кнопку «Поиск», откроется окно со списком найденных файлов (рис. 27). Выделите нужные файлы и нажмите кнопку «Копия». Для загрузки файлов на USB носитель доступны два формата: \*.ifv и \*.avi

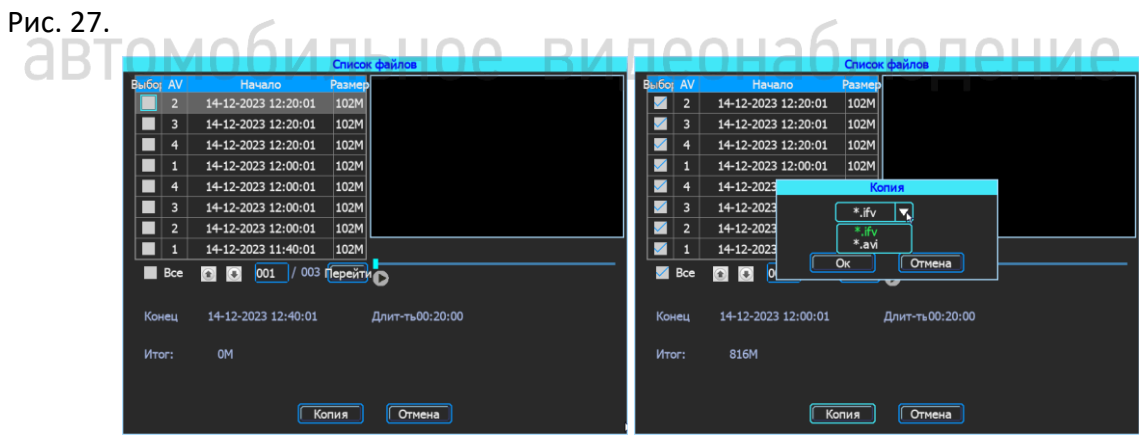

### **Вкладка «Фото»:**

### *Диск*

Выбор носителя для поиска.

### *Начало, Конец*

Установка промежутка времени для поиска.

# <span id="page-18-0"></span>**5.6 Основные настройки регистратора**

Базовая установка включает в себя следующие элементы (рис. 28):

Рис. 28.

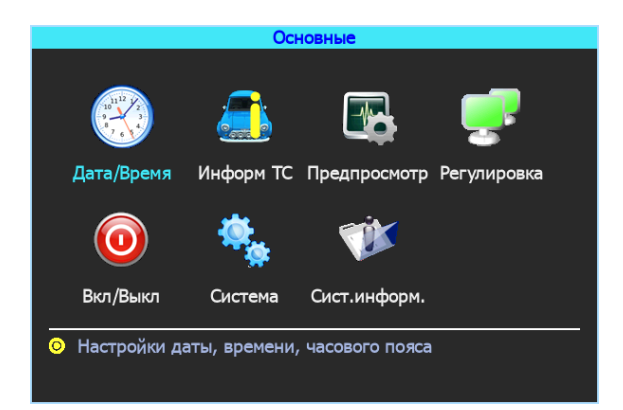

# *Дата/Время*

Настройка даты и времени на регистраторе.

### *Информ. ТС*

Настройка информация о транспортном средстве для отображения в системе регистратора.

# *Предпросмотр*

Настройка информации, которую необходимо наложить на изображение для предварительного просмотра.

# *Регулировка*

Настройка регулировки отступов от краев монитора и цветовых характеристик выходной картинки.

# *Вкл/Выкл*

Настройка питания и расписания работы регистратора, времени включения и отключения.

# *Система*

Настройка выбора системного языка и уровня прозрачности меню.

# *Сист. информ*

Информация о регистраторе. видеонаблюдение e

# <span id="page-18-1"></span>**5.6.1 Настройка даты/времени**

Меню → Основные → Дата/Время

Вкладка «Дата». Настройка времени, часового пояса, формата представления даты, синхронизация времени (рис. 29).

# Рис. 29.

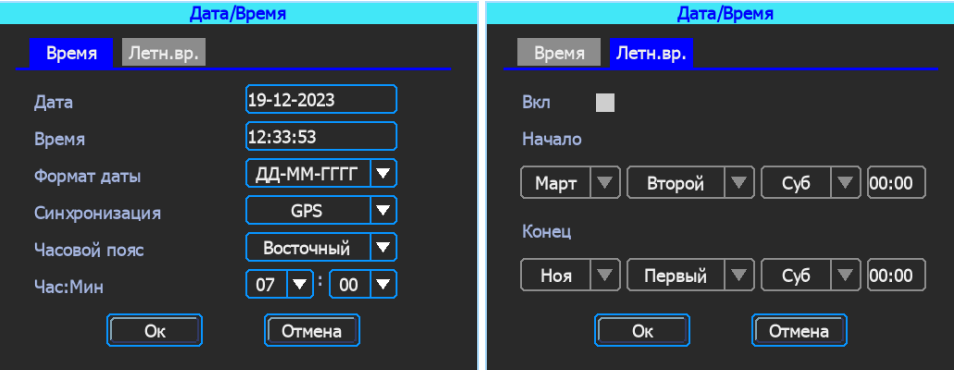

# **Вкладка «Время»:**

# *Синхронизация*

Выбор способа синхронизации времени: по GPS или через сервер мониторинга.

# *Часовой пояс*

Направление часового пояса: восточный или западный.

# *Час:Мин*

Установка часового пояса.

# **Вкладка «Летнее время»:**

Настройка функции летнего времени. В режиме летнего времени осуществляется переход на один час вперед от стандартного времени. Период и территория использования летнего времени различаются в зависимости от страны.

# *Начало/Конец*

Выбор месяца, дня недели, времени.

# <span id="page-19-0"></span>**5.6.2 Информация транспортного средства**

Меню → Основные → Информ. ТС

Рис. 30.

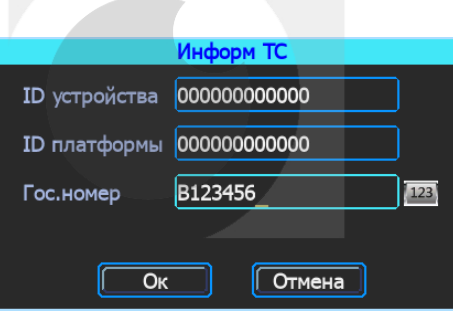

# *ID устройства*

Идентификатор, используемый для подключения устройства к серверу. ID присваивается при изготовлении и не подлежит редактированию.

# *ID платформы*

Дополнительный идентификатор устройства, предназначенный для подключения к серверу. Присваивается при изготовлении и не подлежит редактированию

# *Гос.номер*

Регистрационный номер транспортного средства для поиска информации по конкретному автомобилю. Доступны цифры, английские и специальные символы.

RM NANH

# <span id="page-19-1"></span>**5.6.3 Настройка Предпросмотр**

Меню → Основные → Предпросмотр

1014 O LU NO

Данный раздел позволяет выбрать сетку отображения каналов и настроить информацию, которую необходимо наложить на изображение для предварительного просмотра (рис. 31).

### Рис. 31.

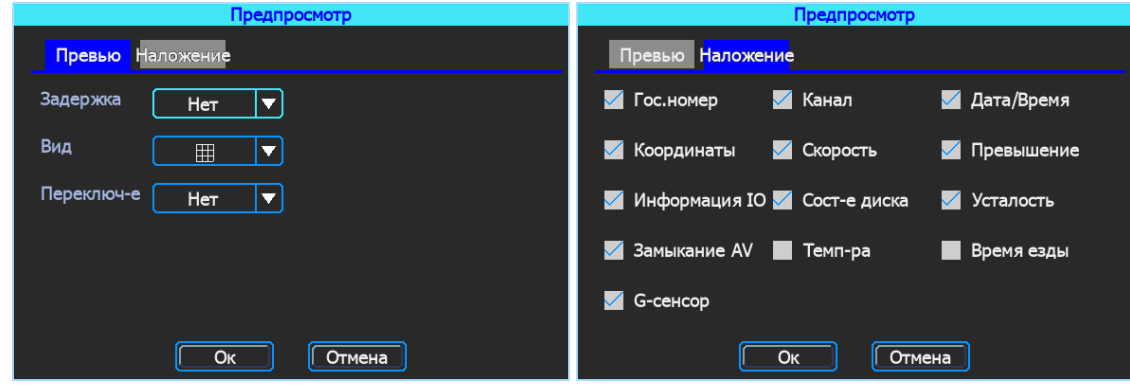

# **Вкладка «Превью»:**

### *Вид*

Настройка вида отображения сетки каналов на экране монитора.

# *Задержка/Переключение*

Режим переключения каналов. При выборе этой настройки регистратор переключается в режим одноканального отображения (1 камера на весь экран) и последовательно по порядку переключает каналы через выбранный интервал времени, начиная с первого.

# **Вкладка «Наложение»:**

Настройка информации, которую необходимо наложить на изображение, выводимое на монитор. На вкладке установить галочку в нужных пунктах.

*Примечание: внимание, эта информация не накладывается на видеозапись.*

# <span id="page-20-0"></span>**5.6.4 Настройка регулировки тона и положения картинки**

# Меню → Основные → Регулировка

Настройка регулировки отступов от краев монитора (сверху, снизу, слева, справа) и цветовых характеристик выходной картинки (яркость, насыщенность, контраст) (рис. 32).

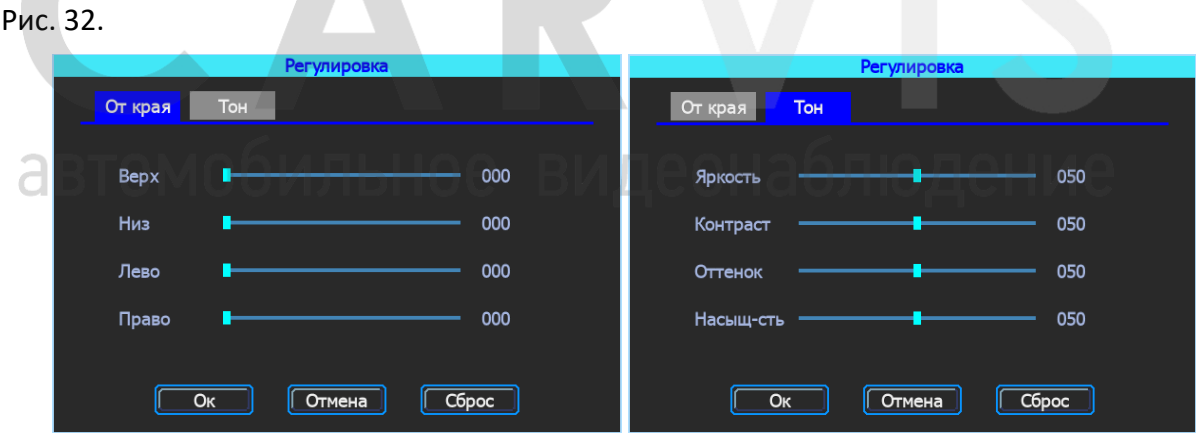

# <span id="page-20-1"></span>**5.6.5 Настройки включения/выключения**

Меню → Основные → Вкл/Выкл

Окно разделено на две вкладки: «Задержка» и «Питание» (рис. 33).

### Рис. 33.

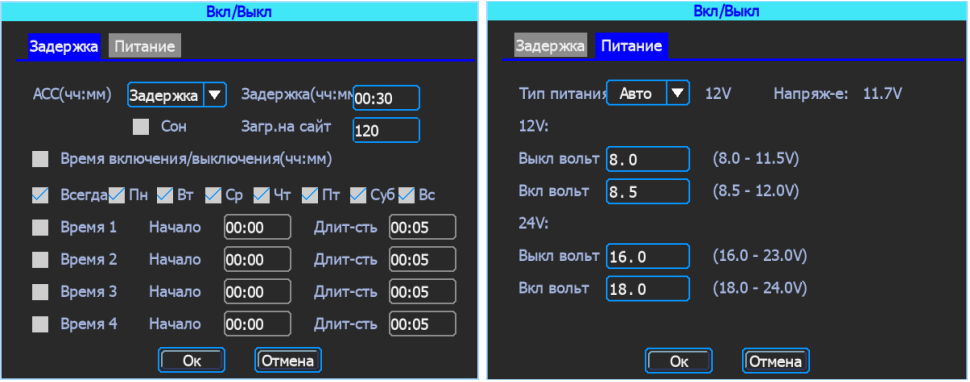

### **Вкладка «Задержка»:**

### *ACC*

Задержка отключения регистратора после отключения питания на линии ACC (замок зажигания). Указывается в часах и минутах.

Игнорировать - При выборе данного пункта меню после отключения питания ACC регистратор выключится без задержки.

### *Сон*

Функция, при включении которой регистратор перестает записывать информацию на носитель, но не прекращает отправлять данные GPS. По умолчанию – отключён.

# *Время включения/выключения*

Настройка расписания работы регистратора, времени включения и отключения (час: мин).

# **Вкладка «Питание»:**

# *Тип питания*

Настройка питания видеорегистратора. По умолчанию тип питания установлен – Авто. Позволяет выбрать 2 режима: 12V и 24V.

# *12V:*

Установка порога включения/отключения видеорегистратора при питании от бортовой сети напряжением 12В.

# *24V:*

Установка порога включения/отключения видеорегистратора при питании от бортовой сети напряжением 24В.

### <span id="page-21-0"></span>**5.6.6 Система**

Меню → Основные → Система

Окно разделено на две вкладки: «Основные» и «Аудио». Вкладка «Основные» (рис. 34).

Рис. 34.

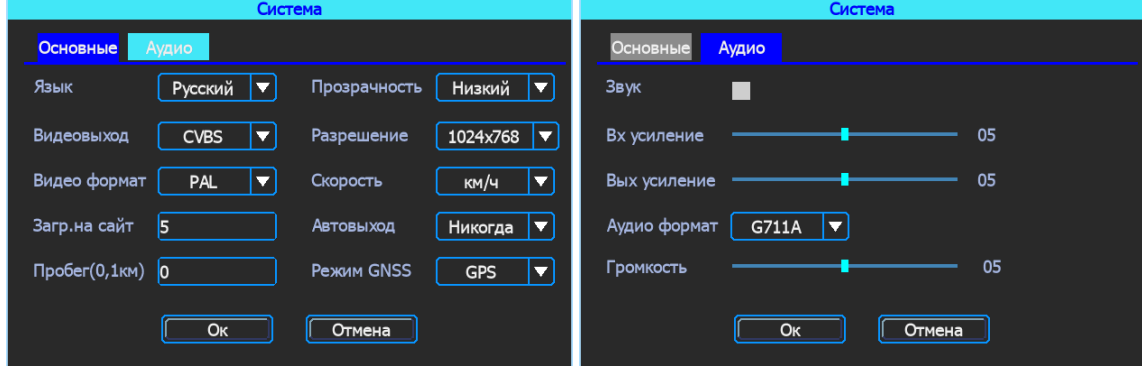

### **Вкладка «Основные»:**

# *Язык*

Выбор системного языка.

# *Прозрачность*

Уровень прозрачности меню*.*

# *Видеовыход*

Настройка отображения главного экрана (VGA или аналоговый).

# *Разрешение*

Настройка разрешения подключаемого дисплея.

# *Видеоформат*

Настройка видеостандарта сигнала.

# *Скорость*

Единица измерения скорости.

# *Загрузка на сайт*

Периодичность отправки GPS координат на сервер (сек)

# *Автовыход*

Автоматический выход из меню.

# *Пробег*

Установка пробега автотранспорта. По мере передвижения ТС, это значение будет меняться.

# *РежимGNSS*

Выбор типа навигационной системы.

# **Вкладка «Аудио»:**

# *Звук*

По умолчанию отключено. Включить при подключении тангенты.

# *Входное усиление*

Регулировка усиления с микрофона.

# *Выходное усиление*

Регулировка громкости тангенты.

# *Аудиоформат*

Формат кодирования звуковых данных, используемый при аудиозаписи.

# *Громкость*

Регулировка общей громкости

# <span id="page-22-0"></span>**5.6.7 Системная информация**

Меню  $\rightarrow$  Основные  $\rightarrow$  Сист. Информ.

Системная информация включает в себя модель устройства, серийный номер оборудования, версию прошивки и т. д. Окно информации разделено на две вкладки: «Информация об устройстве» и «Информация о модуле 4G» (рис. 35).

видеонаблюдение

### Рис. 35.

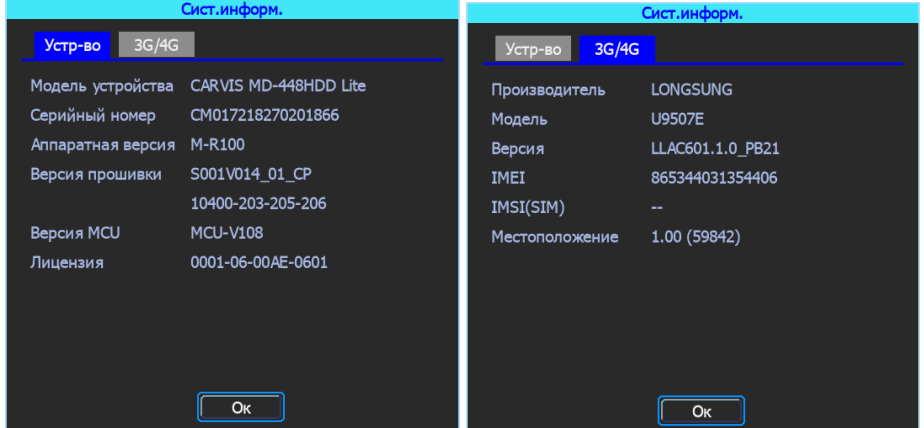

# <span id="page-23-0"></span>**5.7 Настройки сети**

Настройки сети используются для регулировки параметров, необходимых для подключения устройства к серверу (рис. 36).

Рис. 36.

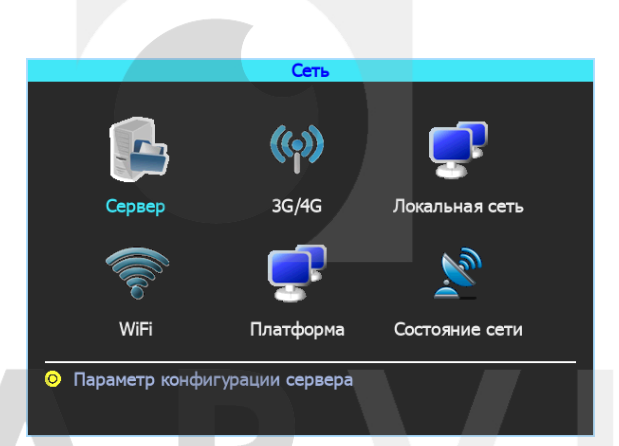

# <span id="page-23-1"></span>**5.7.1 Настройки сервера**

Меню → Сеть → Сервер

IP-адрес/домен сервера устройства (рис. 37). РЕС. ВЛОМОбИЛЬНОЕ ВИДЕОНА бЛЮДЕНИЕ

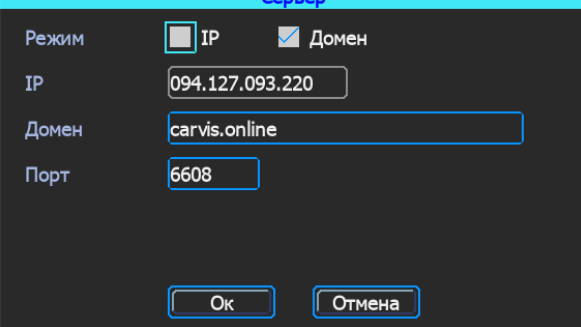

### *Режим*

Переключение между полями IP и Домен.

# *IP*

Поле для ввода IP адреса сервера.

# *Домен*

Поле для ввода доменного адреса сервера.

# *Порт*

Порт сервера. По умолчанию – 6608.

Примечание: В зависимости от выбранного режима, будет включен только один сервер.

# <span id="page-24-0"></span>**5.7.2 Настройки 4G**

Меню  $\rightarrow$  Сеть  $\rightarrow$  4G (рис. 38).

Рис. 38.

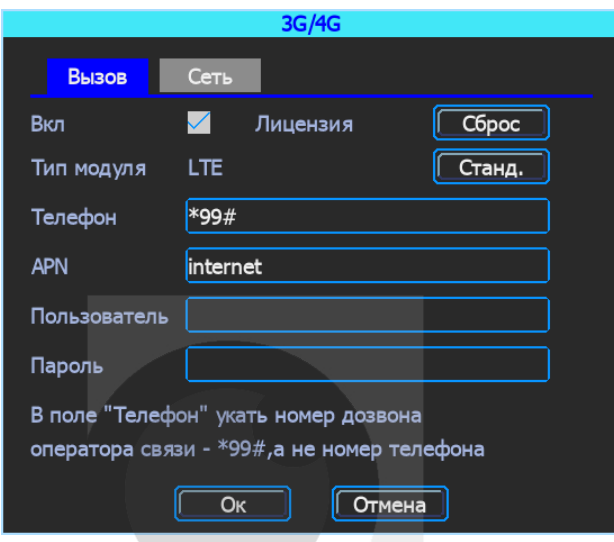

# **Вкладка «Вызов»:**

# *Вкл*

Включение/отключение модуля 4G.

# *Тип модуля*

Тип установленного модуля: 4G(LTE).

# *Телефон*

Номер телефона дозвона для Интернета, по умолчанию – \*99#.

# *APN*

Идентификатор сети для данного оператора связи.

# *Пользователь*

Имя пользователя для подключения к Интернету.

**OMTHHOA** 

# *Пароль*

Пароль для подключения пользователя к Интернету.

*Примечание: все настройки зависят от выбранного оператора предоставления услуг Интернета (Мегафон, Билайн, МТС, Теле2 и т.д.) и уточняются у оператора связи*

# **Вкладка «Сеть»:**

# *Размер MTU*

Уточняйте у оператора связи. По умолчанию установлено значение 1500 (рис. 39).

-ие

Рис. 39.

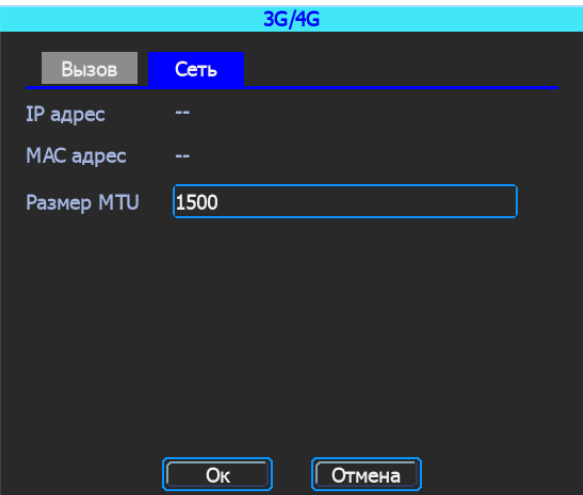

# <span id="page-25-0"></span>**5.7.3 Настройки локальной сети**

Меню  $\rightarrow$  Сеть  $\rightarrow$  Лок. Сеть

# *LAN / WAN*

В зависимости от подключения, нужно выбрать соответствующий режим: LAN - для подключения видеорегистратора к сети, WAN – для подключения к видеорегистратору IP камер (рис.40).

# *Динамич. IP*

Видеорегистратору автоматически присвоится IP адрес, если сеть контролируется DHCP сервером.

# *Статич. IP*

IP адрес, маска сети и шлюз в этом случае задаётся вручную.

# *Динамич. DNS*

Видеорегистратору автоматически присвоится DNS-адрес.

# *Статич. DNS*

DNS-адрес вводится вручную.

Рис. 40.

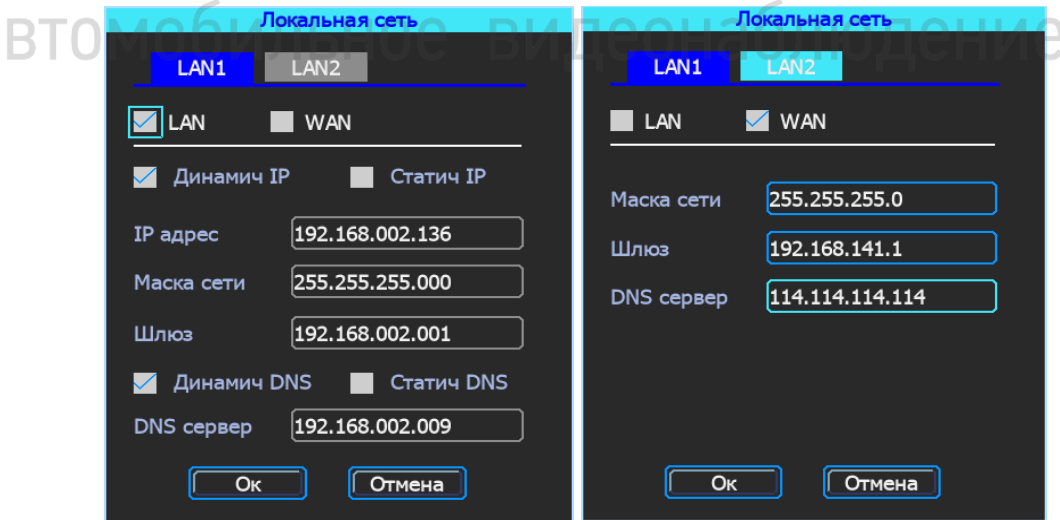

# <span id="page-25-1"></span>**5.7.4 Настройки Wi-Fi**

Меню → Сеть → Список точек Wi-Fi

Устройство может сохранять максимум 6 Wi-Fi точек доступа (Wi-Fi ESSID). Видеорегистратор будет искать, сравнивать, подключаться и автоматически переключаться между ними. Нажмите на любой строке для настройки Wi-Fi.

Для автоматического поиска точек доступа Wi-Fi нажмите кнопку «Поиск», выберите нужную сеть, введите пароль и сохраните её. Ввести значение ESSID точки доступа Wi-Fi также можно вручную (рис. 41).

Рис. 41.

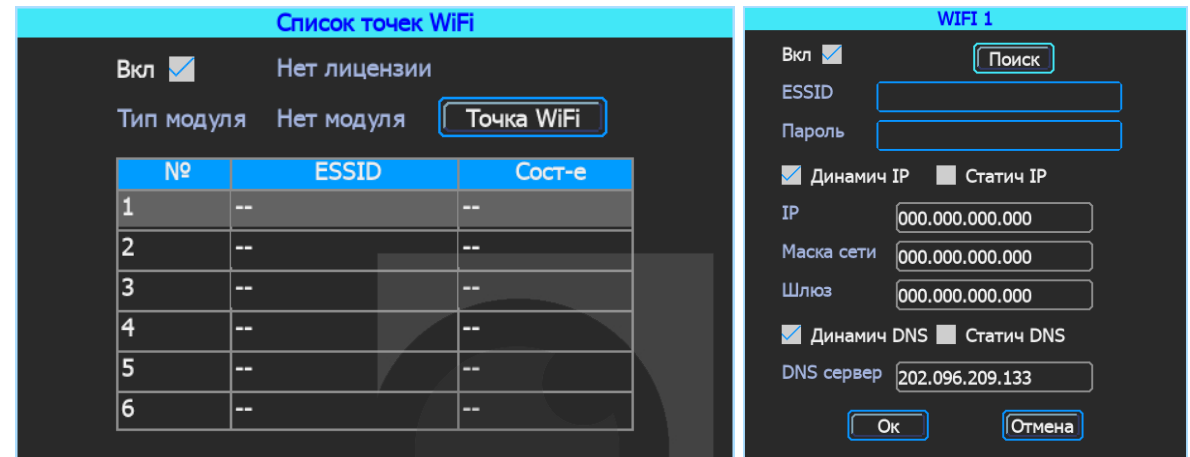

Кроме подключения к точке доступа, WIFI видеорегистратора может также работать в режиме точки доступа. По умолчанию этот режим включен. Для того чтобы перейти в настройки, нажмите кнопку «Точка WiFi» (рис. 42).

Рис. 42.

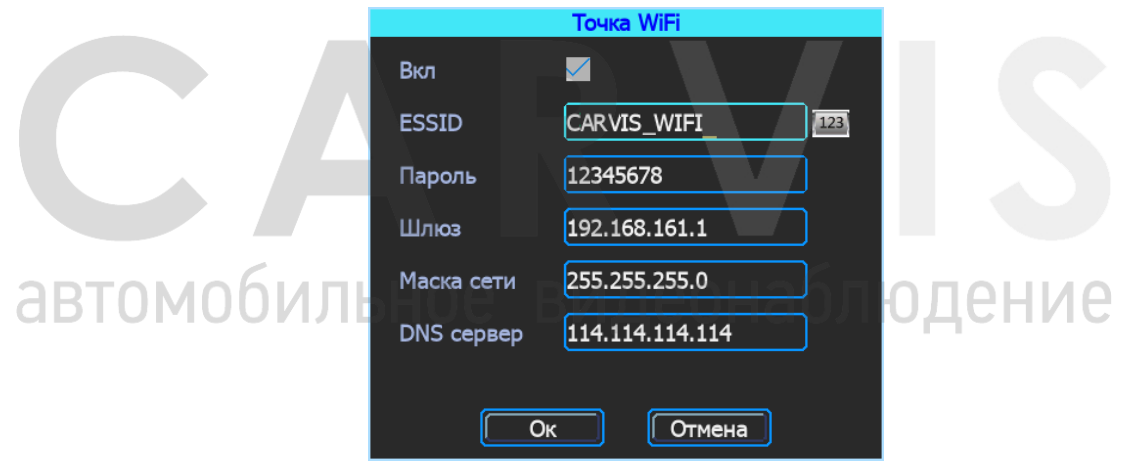

### <span id="page-26-0"></span>**5.7.5 Состояние сети**

Меню → Сеть → Состояние сети

Проверка состояния сетевого подключения устройства. Просмотр типов установленных модулей (4G, GPS, Wi-Fi), состояние установленной SIM-карты, подключение к серверу CARVIS мониторинг (рис. 43).

Рис. 43.

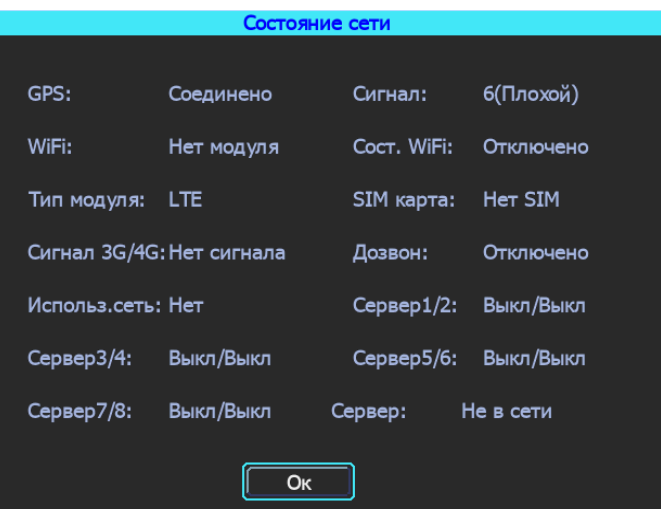

# <span id="page-27-0"></span>**5.8 Настройка записи**

Настройка записи включает в себя: режимы, тип записи, основной и дополнительный поток, хранение, наложение, видео, отражение, IP камеры (рис. 44).

Рис. 44.

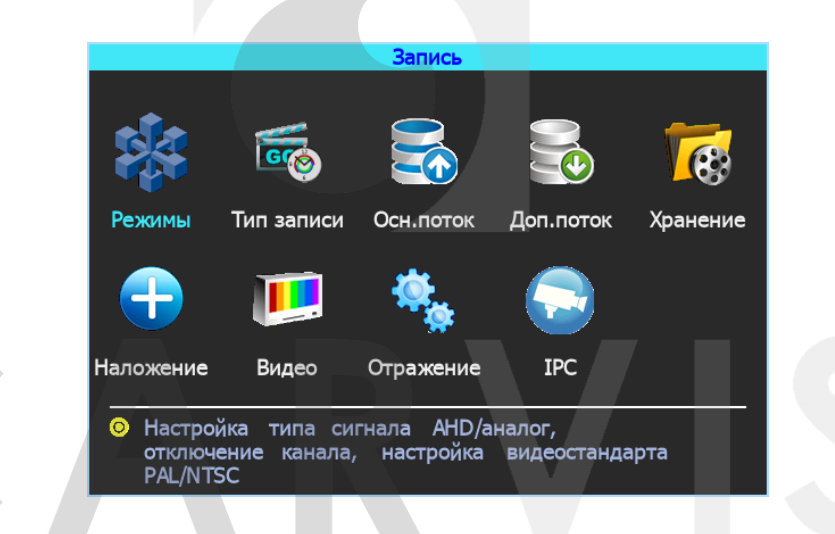

# <span id="page-27-1"></span>**5.8.1 Режимы**

Меню  $\rightarrow$  Запись  $\rightarrow$  Режимы

101  $\bigcap \blacksquare \blacksquare$ ◠ В этом меню осуществляется настройка камер, подключаемых к видеорегистратору. Позволяет отключить/включить канал передачи видеоизображения (рис. 45).

Рис. 45.

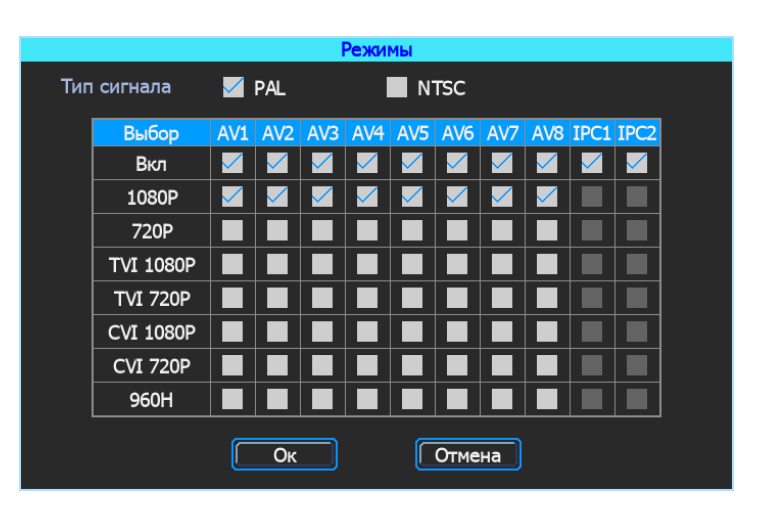

# *Тип сигнала*

Выбор формата изображения: PAL или NTSC. По умолчанию – PAL. Выбирается в зависимости от того, какие камеры используются.

### *Вкл*

Включение/отключение канала передачи видеоизображения.

# **1080P/720P/TVI 1080P/TVI 720P/CVI 1080P/CVI 720P/960H**

Выбор режима работы камеры. Видеорегистратор работает с AHD, TVI, CVI, разрешением 720Р, 1080P, а также с аналоговыми камерами 960H. Для выбора настройки необходимо поставить галочку в соответствующую строку.

*Примечание: если изображение подключенной камеры черно-белое, рябит или не показывает, возможно, видеостандарт камеры и регистратора не совпадают. Методом последовательного перебора, попробуйте подобрать нужный стандарт.*

# <span id="page-28-0"></span>**5.8.2 Настройка типа записи**

Меню  $\rightarrow$  Запись  $\rightarrow$  Тип записи

# *Автозапись*

Включение/отключение автоматической записи видео после включения видеорегистратора (рис. 46).

# *При выкл. АСС*

Включение/отключение записи при отсутствии сигнала ACC (отсутствие сигнала ACC означает выключенное зажигание автомобиля). Эта функция позволяет продолжить запись видео при отключении зажигания автомобиля. Продолжительность записи после отключения зажигания регулируется.

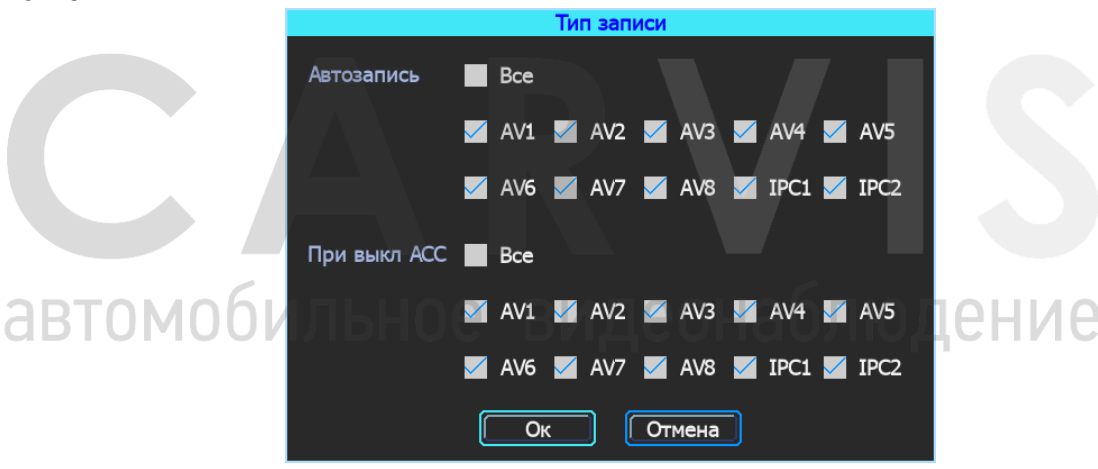

### <span id="page-28-1"></span>**5.8.3 Основной видеопоток**

Меню  $\rightarrow$  Запись  $\rightarrow$  Осн. поток

Настройки параметров основного потока и соответствующий размер памяти. Настройки индивидуальны для каждого канала (рис. 47).

Рис. 46.

# Рис. 47.

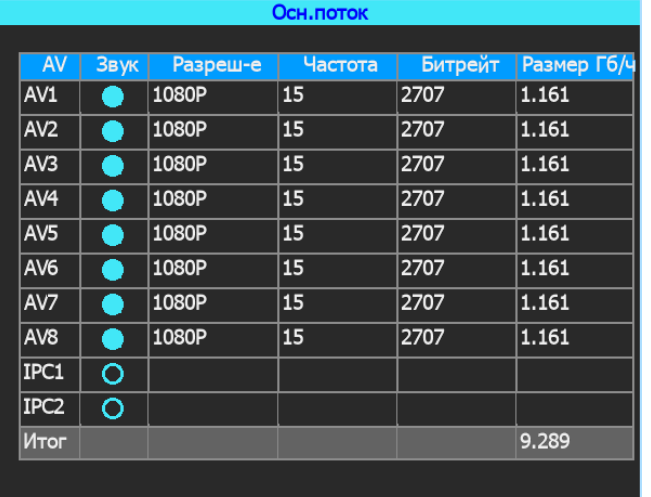

Окно настройки параметров записи основного видеопотока (рис. 48)

Рис. 48.

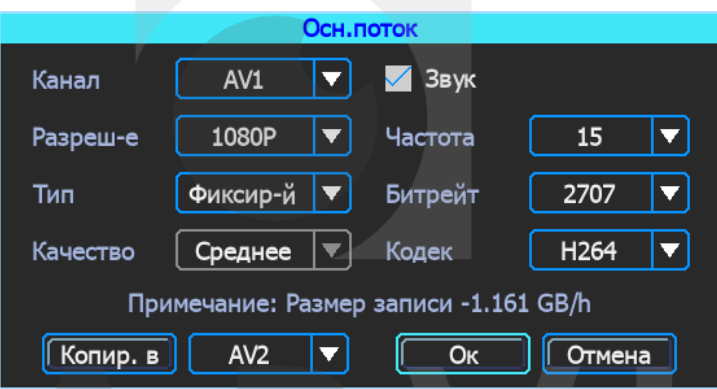

# *Канал*

Выбранный номер канала для настройки параметров

# *Звук*

Включение/отключение записи звука на канале

# *Разреш-е*

Разрешение изображения *Частота*

Частота кадров при записи

# *Тип*

Тип сжатия видео: фиксируемый или переменный

# *Битрейт/Качество*

Равносильные параметры, одинаково влияющие на качество изображения. В зависимости от выбранного типа сжатия допускается регулировка качества или полем «Битрейт» или полем «Качество».

# *Кодек*

Тип кодека, используемого при сжатии видео: Н264 или Н265.

# <span id="page-29-0"></span>**5.8.4 Дополнительный видеопоток**

Меню → Запись → Доп. поток

Дополнительный поток настраивается аналогично основному. Отличие в том, что качество передаваемой картинки дополнительного потока не должно быть высоким (рис. 49).

### Рис. 49.

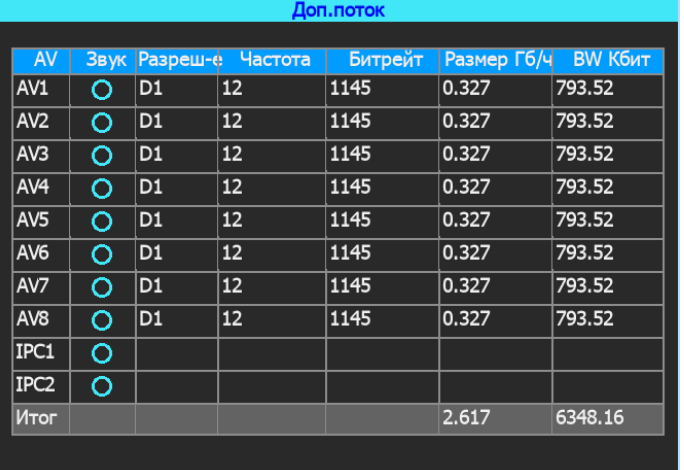

Запись звука по умолчанию отключена. Дополнительный поток используется для передачи по сети (при наличии дополнительной функции в сервисе видеомониторинга).

Окно настройки параметров записи дополнительного потока (рис. 50).

Рис. 50.

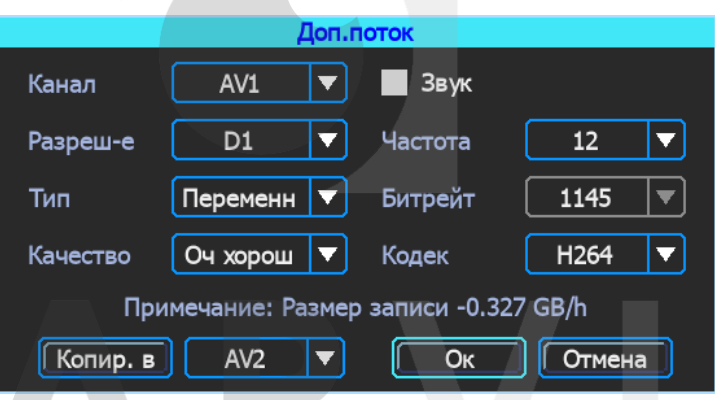

<span id="page-30-0"></span>**5.8.5 Настройка наложения информации на запись**

Меню → Запись → Наложение

```
Настройка используется для наложения текстовой информации на видеозапись (рис. 51).
             JUVIJIDNUC
                              <u>ридсонаолюдснис</u>
Рис. 51.
```
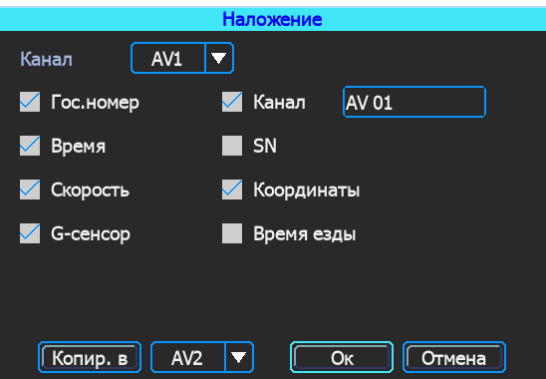

# <span id="page-30-1"></span>**5.8.6 Настройка видео**

Меню → Запись →Видео

Настройка «Видео» используется для регулировки эффектов изображения камеры: яркости, контраста, оттенка и насыщенности картинки (рис. 52).

# Рис. 52.

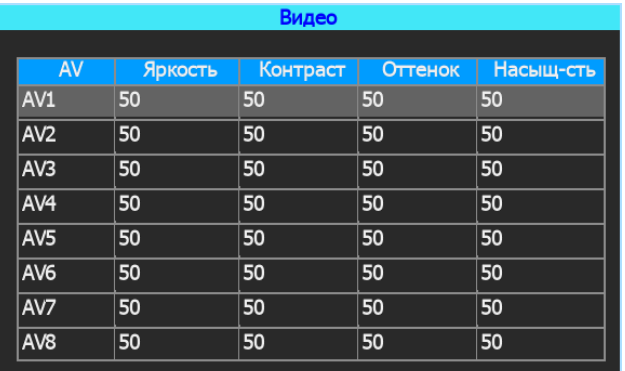

# <span id="page-31-0"></span>**5.8.7 Настройка режима «Хранение»**

Меню  $\rightarrow$  Запись  $\rightarrow$  Режим «Хранение»

Видеорегистратор поддерживает два типа видеопотока: основной и дополнительный. Каждый носитель информации может хранить только один тип потока.

Для одновременной записи обоих потоков, в видеорегистратор необходимо установить оба носителя – HDD-диск и SD-карту. В столбце «HDD» поставить галочку напротив основного потока («Осн. поток»), в столбце «SD» – напротив дополнительного («Доп. поток»).

В этом случае на оба носителя будут записываться одинаковые видео, но одно из них будет в основном потоке (хорошем), а второе – в дополнительном (низкого качества). Параметр «Перезапись» влияет на длительность записи. Если этот параметр отключен, тогда запись будет продолжаться до полного заполнения носителя информации. При включенном параметре – запись будет вестись бесконечно, периодически перезаписывая старую информацию (рис. 53).

Рис. 53.

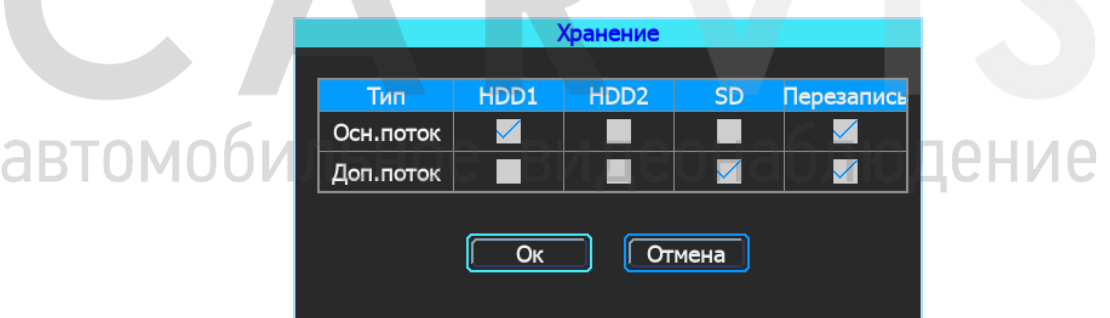

# <span id="page-31-1"></span>**5.8.8 Настройка отражения картинки**

Меню → Запись → Отражение

Настройка зеркального отображения изображения с камер по горизонтали и вертикали (рис. 54).

Рис. 54.

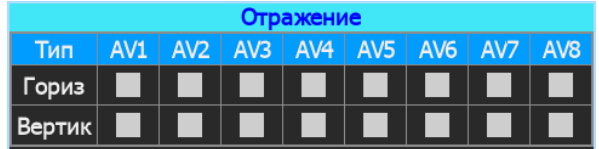

# <span id="page-32-0"></span>**5.8.9 IP-камера (IPC)**

Меню  $\rightarrow$  Запись  $\rightarrow$  IPC

Отображает список подключенных IP-камер (рис. 55).

# *IP*

После соединения видеорегистратора с камерой в этом поле отобразится IP адрес камеры.

Рис. 55.

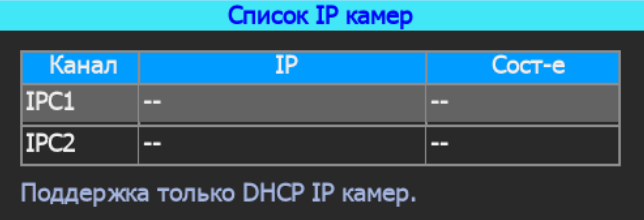

# <span id="page-32-1"></span>**5.9 Настройки меню «Расширенные»**

Включает настройку пользователя, датчиков удара G-сенсор, соединения с последовательным портом (UART), парковочные линии, а также настройку приёма текста с сервера CARVIS мониторинга (TTS) и сообщения (рис. 56).

Рис. 56.

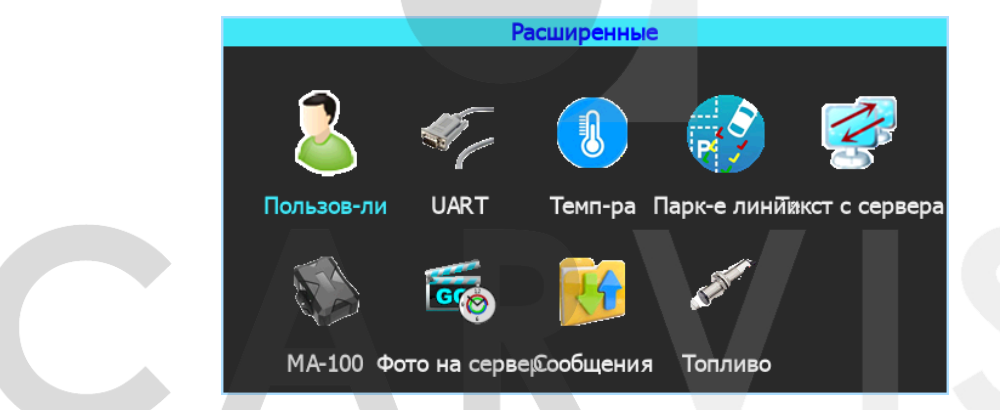

# <span id="page-32-2"></span>**5.9.1 Управление пользователями**

Меню → Расширенные → Пользователь.

Здесь можно добавлять, изменять, удалять пользователей, редактировать их имена и привилегии (рис. 57).

Рис. 57.

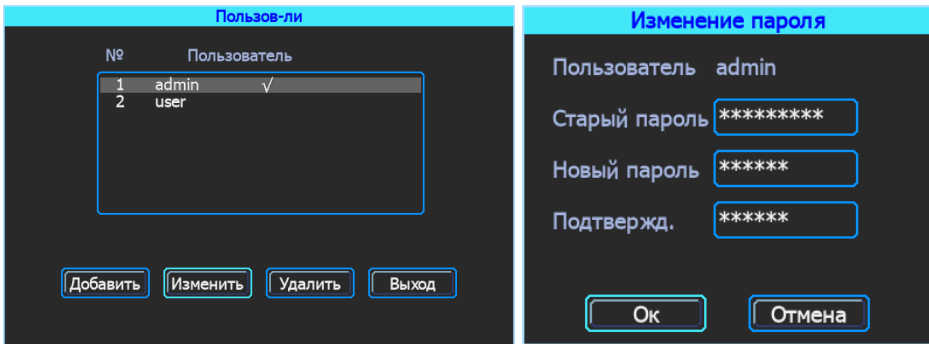

Пользователь «admin» является администратором, имеет полные права, и его удалить нельзя. Можно только изменить пароль (рис. 58).

Рис. 58.

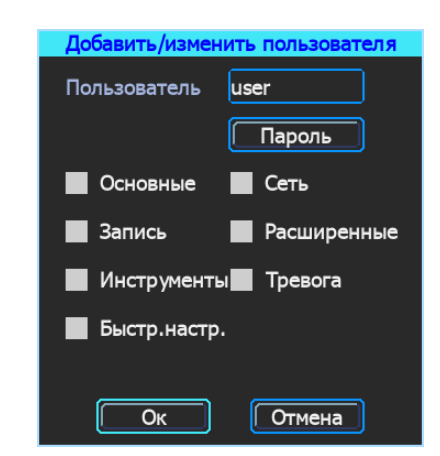

Кроме администратора, можно добавить других пользователей с заданием индивидуальных привилегий.

# <span id="page-33-0"></span>**5.9.2 Настройки UART**

Меню  $\rightarrow$  Расширенные  $\rightarrow$  UART.

В данной модели доступно два интерфейса RS-232 (один из них с уровнем TTL), и один RS-485 (рис. 59).

Рис. 59.

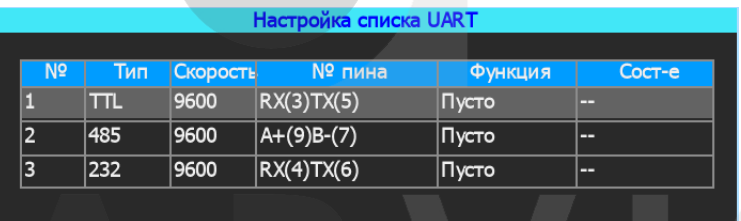

Окно настройки подключения к последовательному порту UART (рис. 60).

Рис. 60.

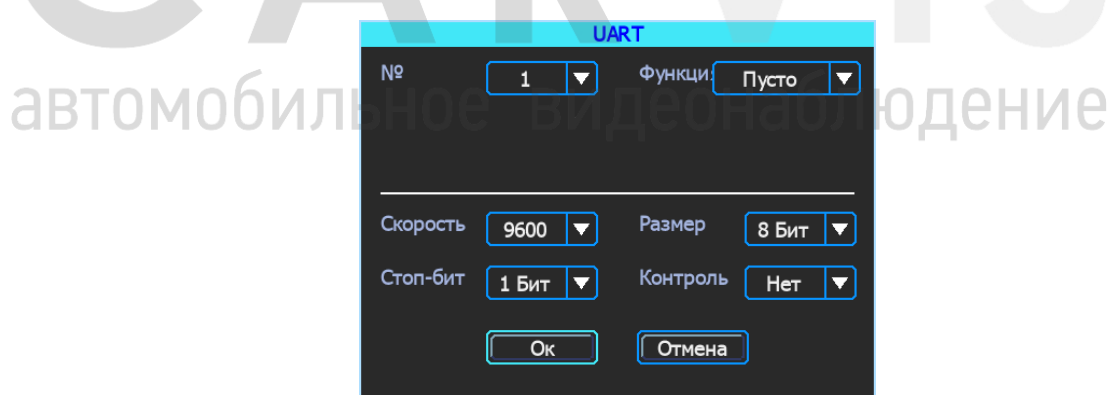

# *№*

Порядковый номер порта.

# *Функция*

Выбор подключаемого устройства.

### *Скорость*

Количество бит, переданных в секунду. Настраивается в зависимости от того, какое периферийное устройство подключено к последовательному порту.

# *Размер*

Размер передаваемых данных. Измеряется в битах.

# *Стоп-бит*

Количество битов, идущих в конце передаваемых данных.

### *Контроль*

Контроль чётности.

# <span id="page-34-0"></span>**5.9.3 Температура**

Меню подключения и настройки датчиков температуры (рис. 61).

### Рис. 61.

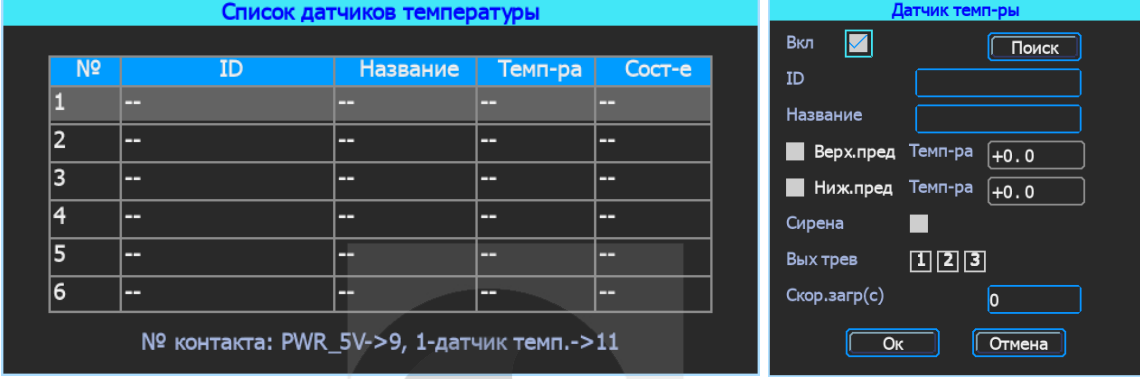

# <span id="page-34-1"></span>**5.9.4 Парковочные линии**

Меню → Расширенные → Парк-е линии

Любой канал может быть использован в качестве камеры заднего вида. Для настройки вспомогательных линий нажмите кнопку «Область». Их регулировка осуществляется перемещением мышкой синих точек в нужное место (рис. 62).

Рис. 62.

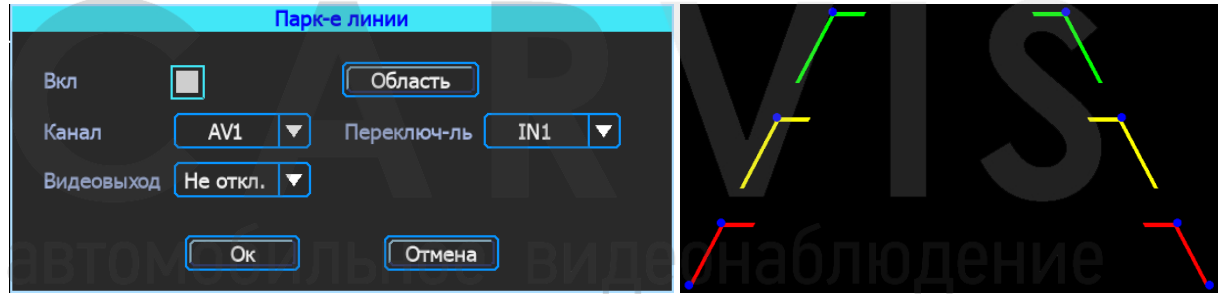

# *Канал*

Выбор канала для вывода на весь экран.

# *Переключ-ль*

Выбор тревожного входа для включения парковочных линий.

# *Видеовыход*

Отключение монитора после нескольких минут бездействия без остановки записи с камер. Для включения экрана, достаточно пошевелить мышкой.

# <span id="page-34-2"></span>**5.9.5 Текст с сервера (TTS)**

Меню  $\rightarrow$  Расширенные  $\rightarrow$  Текст с сервера.

Функция отправки голосовых сообщений в транспортное средство с сервера. Сообщение отсылается в текстовом виде, видеорегистратор получает его, оправляет на устройство TTS, которое обрабатывает и воспроизводит его в виде голосового сообщения (рис. 63). *Примечание: для использования данной функции необходим TTS приемник, подключаемый по последовательному порту UART.*

# Рис. 64.

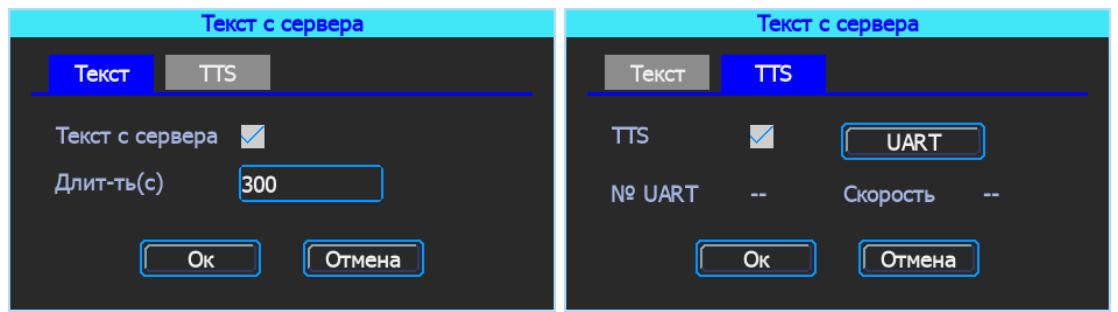

# <span id="page-35-0"></span>**5.9.6 Модуль расширения интерфейсов MA-100**

Подключение и настройка мультифункционального устройства MA-100, которое имеет тревожные входы и выходы, последовательные порты RS232, RS485, 1Wire (рис. 65).

Рис. 65.

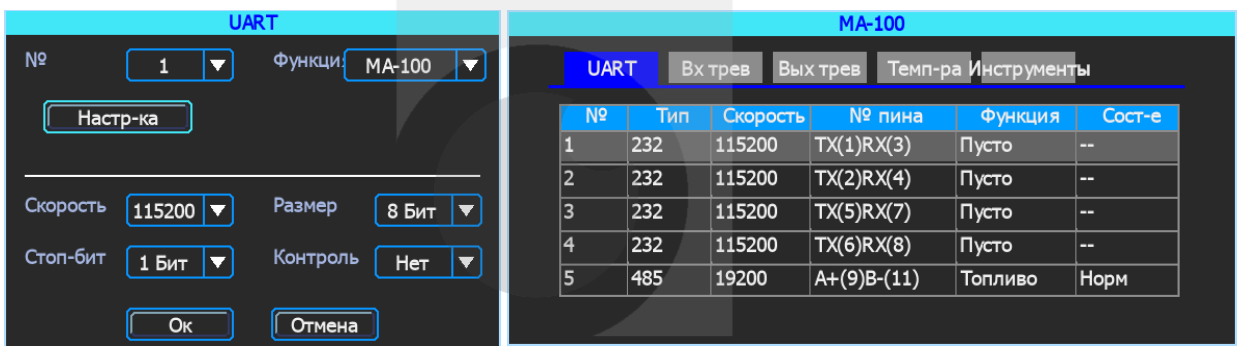

# <span id="page-35-1"></span>**5.9.7 Фото на сервер**

Функция отправки фото на сервер через заданный промежуток времени или через определённое расстояние. На carvis.online эта функция отключена (рис. 66).

Рис. 66.

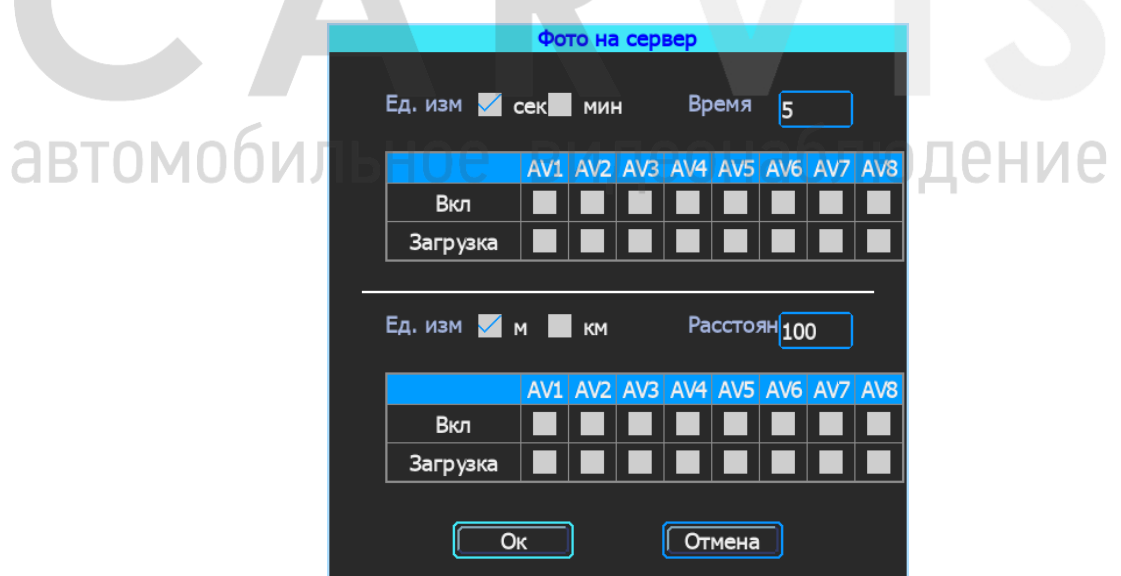

# <span id="page-35-2"></span>**5.9.8 Сообщения**

В видеорегистратор заложена функция управления с помощью SMS. Для фильтрации телефонных номеров, с которых разрешено выполнение получаемых команд, используется список разрешённых номеров (рис. 67).

### Рис. 67.

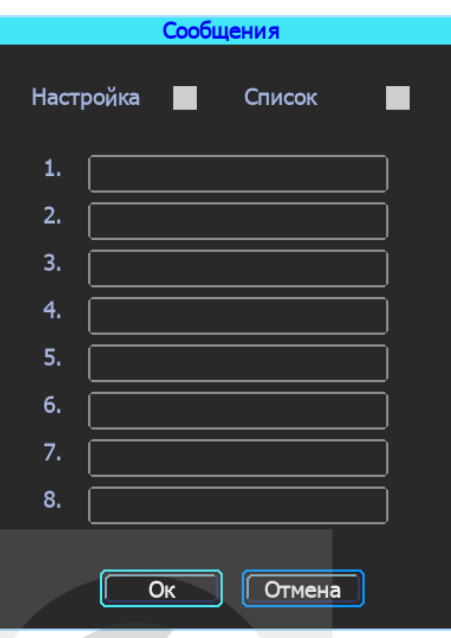

# <span id="page-36-0"></span>**5.9.9 Топливо**

Данный раздел меню предоставляет быстрый доступ к датчикам уровня топлива (ДУТ). Здесь можно посмотреть уровень топлива, а также выполнить все необходимые процедуры при подключении новых датчиков (рис. 68).

Рис. 68.

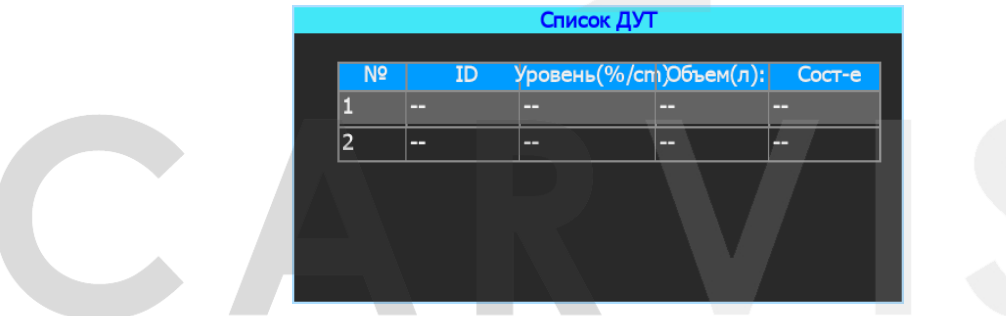

# <span id="page-36-1"></span>**5.10 Инструменты**

Меню «Инструменты» включает операции обслуживания: просмотр журнала, управление дисками, настройка конфигурации регистратора, включение и настройка нагрева HDD, обновление системы и обслуживание (рис. 69).

Рис. 69.

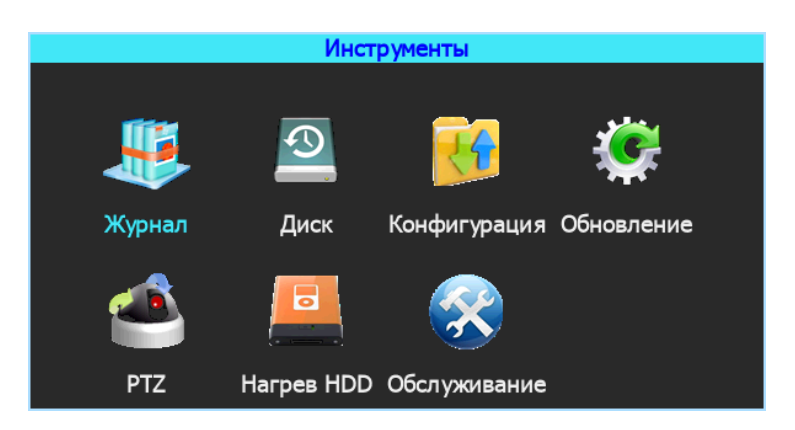

# <span id="page-37-0"></span>**5.10.1 Журнал**

# Меню  $\rightarrow$  Инструменты  $\rightarrow$  Журнал

Журнал событий. Доступны следующие типы журналов: Тревога, Исключения, Локальные настройки, Удалённые настройки, Настройка 4G, G-сенсор, Система (флэш). Все журналы, кроме «Система (флэш)» записываются на носитель данных (SD или HDD).

Журнал с событиями «Система (флэш)» записывается во внутреннюю энергонезависимую флэш-память видеорегистратора. Доступны 250 записей (при переполнении, старые записи перезаписываются новыми) (рис. 70).

Рис. 70.

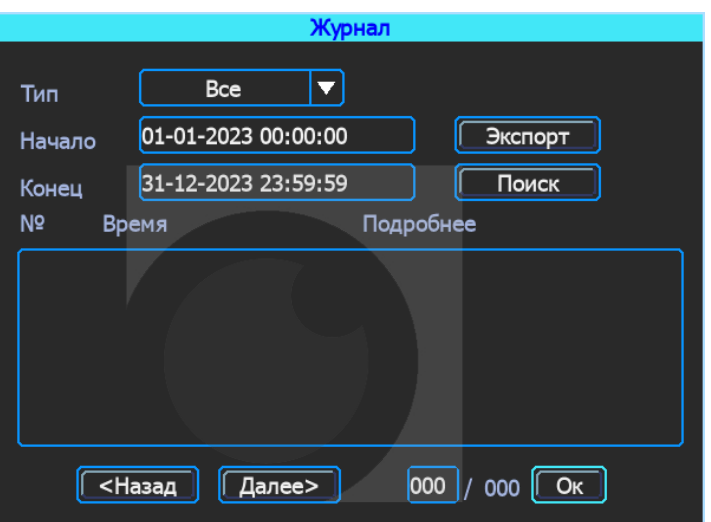

Типы журналов:

# *Тревога*

События тревожных входов/выходов.

# *Исключения*

Отображает все события, связанные с потерей видеосигнала от камер. Короткое замыкание не фиксируется.

# *Лок. Настройки*

События локальной настройки видеорегистратора. Настройка качества, сети,

режимов, отображения, форматирования носителей и т.д. (при форматировании носителя данных старые логи, хранящиеся на нём, стираются).

# *Удал. настройки*

События удалённой настройки видеорегистратора (из сервиса мониторинга carvis.online).

### *Настройка 4G*

Отображает события настройки и функционирования SIM-карты (4G модуля) в регистраторе

### *G-сенсор*

Отображает все события, связанные с датчиком G-сенсор. У датчика G-сенсор (манера вождения) есть свои типы событий – Авария, Опрокидыв., Увел. скор, Сниж. скор, Экстр. *Поворот*

# *Система(флэш)*

Системные события: включение, выключение, сбой регистратора, поиск носителей, обновление. События, хранящиеся во флэш-памяти регистратора.

# *Начало/Конец*

Задание периода поиска событий в журнале.

# *Экспорт*

При нажатии на кнопку осуществляется запись выбранных данных на USB-носитель. При экспорте на USB-носитель событий типа Система (флэш) формируется папка с названием TLLOG и расширением \*.tar.

# <span id="page-38-0"></span>**5.10.2 Управление дисками**

# Меню → Инструменты → Диск

Проверка текущего состояния, ёмкости и оставшегося на дисках свободного места, а также форматирование носителей. При первой установке HDD или SD носителя в видеорегистратор, необходимо произвести его форматирование (рис. 71).

Рис. 71.

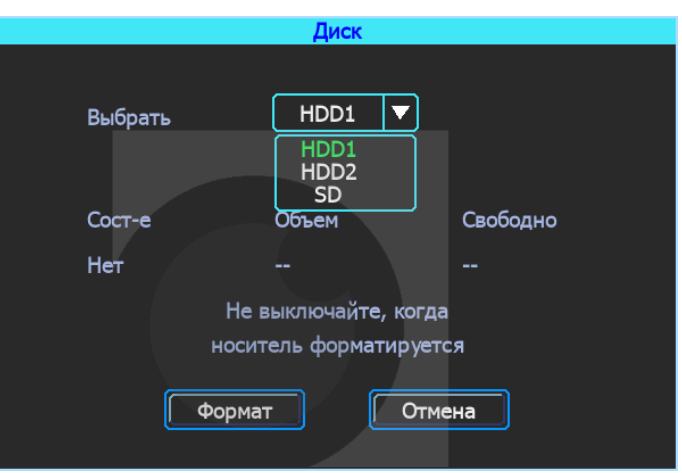

### *Формат*

Форматирование указанного диска (SD, HDD).

### <span id="page-38-1"></span>**5.10.3 Меню «Конфигурация»**

Меню → Инструменты → Конфигурация

Перенос настроек и варианты сброса настроек регистратора к заводским параметрам (рис. 72).

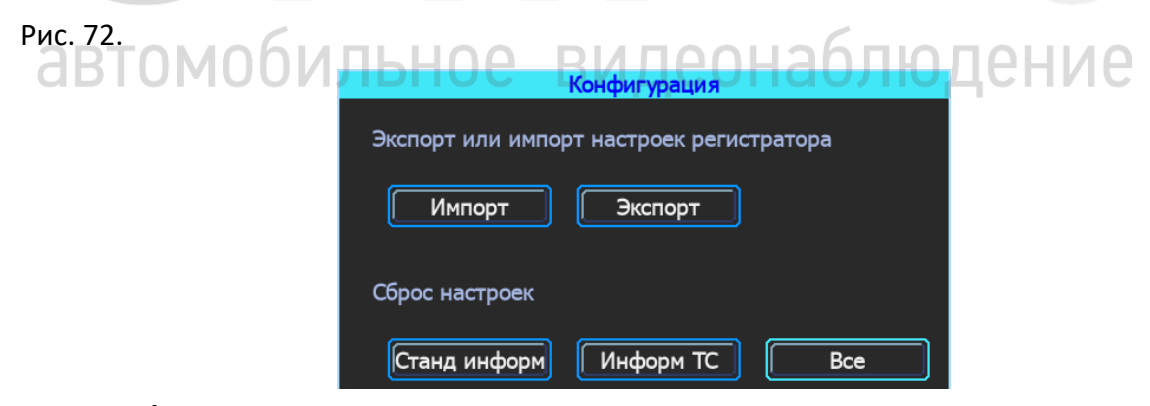

# *Импорт/Экспорт*

Используется для выгрузки и загрузки настроек видеорегистратора.

### *Станд. информ*

Сброс всей информации, кроме информации транспортного средства.

### *Информ ТС*

Сброс только информации о транспортном средстве.

# *Все*

Сброс всей информации к заводским параметрам.

# <span id="page-39-0"></span>**5.10.4 Обновление регистратора**

# Меню → Инструменты → Обновление

Существует 3 способа обновления прошивки видеорегистратора. Для первых двух способов необходимо предварительно отформатировать USB флешь в файловой системе FAT32. Скопировать файл обновления в корневой каталог диска.

Способ 1: перейти в Меню -> Инструменты -> Обновление, выбрать «Прошивка» и нажать кнопку «ОК». Выдернуть мышку и вставить USB флешь. Система начнет обновление, а затем перезагрузится (рис. 73).

Рис. 73.

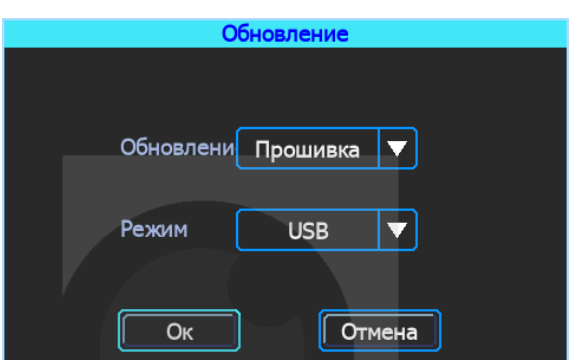

Способ 2: вставить USB флешь в видеорегистратор и включить питание. Прошивка автоматически обновится.

Способ 3: обновить удаленно с ПК с использованием программного обеспечения CMS.

# <span id="page-39-1"></span>**5.10.5 Меню нагрев HDD**

Меню  $\rightarrow$  Инструменты  $\rightarrow$  Нагрев HDD

Обогрев жёсткого диска является опциональной функцией и требует наличия дополнительного оборудования в регистраторе (нагревательного элемента и датчика температуры). Нагрев происходит постепенно и занимает 10-15 минут (в зависимости от температуры окружающей среды) (рис. 74).

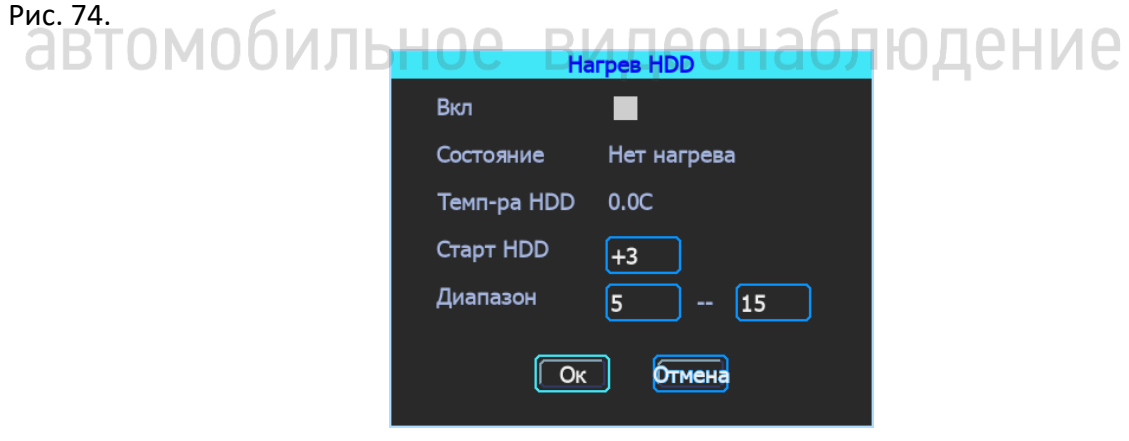

# *Вкл*

Включение функции нагрева жёсткого диска.

# *Состояние*

Отображение состояния нагрева. Возможные состояния: «Нагрев» (при включённом нагревательном элементе), «Нет нагрева».

# *Темп-ра HDD*

Текущая температура в отсеке с жёстким диском.

### *Старт HDD*

Температура включения HDD.

# *Диапазон*

Диапазон температур, который будет поддерживать видеорегистратор при дальнейшей работе устройства. Температура не упадёт ниже пороговой температуры.

# <span id="page-40-0"></span>**5.10.6 Обслуживание регистратора**

Меню → Инструменты → Обслуживание

Установка времени перезагрузки видеорегистратора. Предназначено для сброса возможных накопленных ошибок при непрерывной работе видеорегистратора.

При включенном режиме можно настроить день недели и время перезагрузки регистратора (рис. 75).

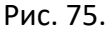

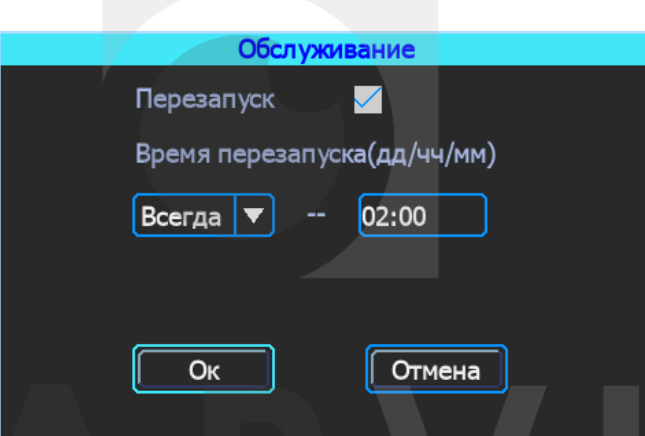

# <span id="page-40-1"></span>**5.11 Настройки тревог**

Интерфейс меню «Тревога» предоставляет доступ к включению и настройке различных тревог (рис. 76).

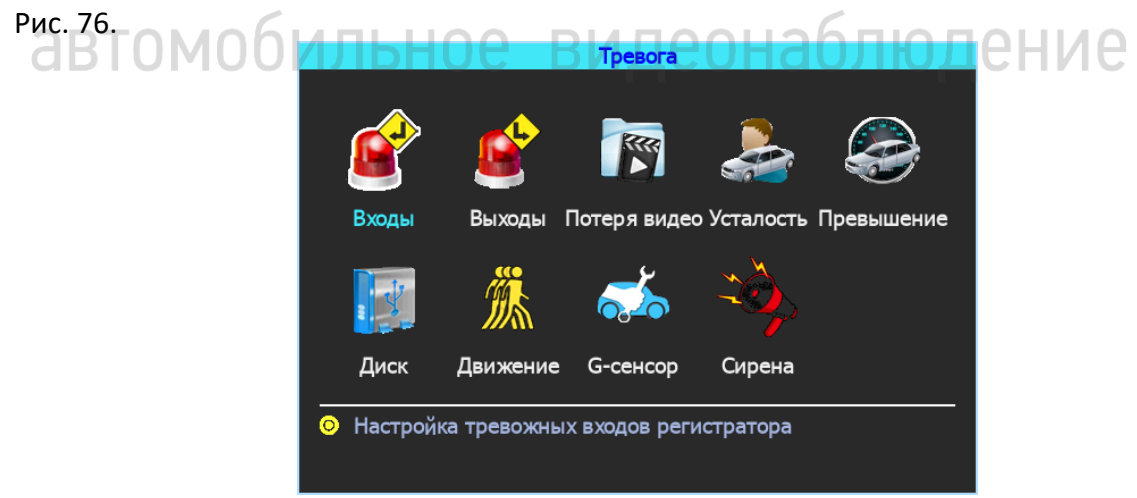

# <span id="page-40-2"></span>**5.11.1 Входы**

Меню → Тревога → Входы

Устройство имеет 7 тревожных входов. Они могут реагировать на сигналы положительной и отрицательной полярности (рис. 77).

# Рис. 77.

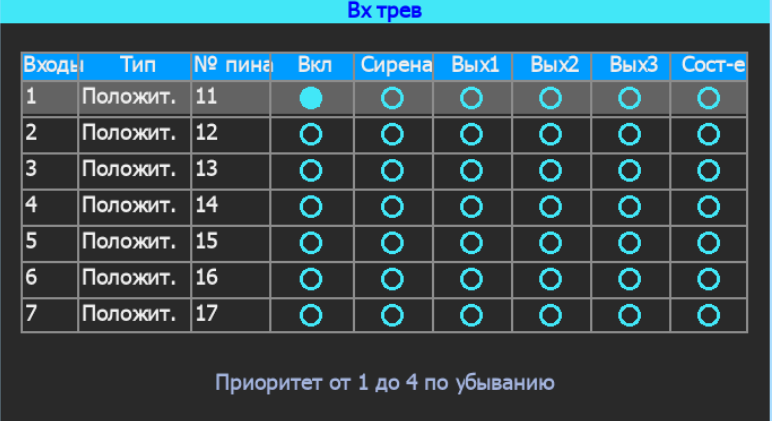

На тревожных входах можно реализовать функции:

- 1. Запись видео по тревоге.
- 2. Снимок по тревоге.
- 3. Тревожная кнопка (отображение тревоги ТС в CARVIS мониторинге).
- 4. Вывод любого канала на экран по тревожному входу.
- 5. Включение парковочных линий (при движении задним ходом).

Для настройки нужно нажать на выбранный вход. Откроется дополнительное меню для настройки (рис. 78).

Рис. 78.

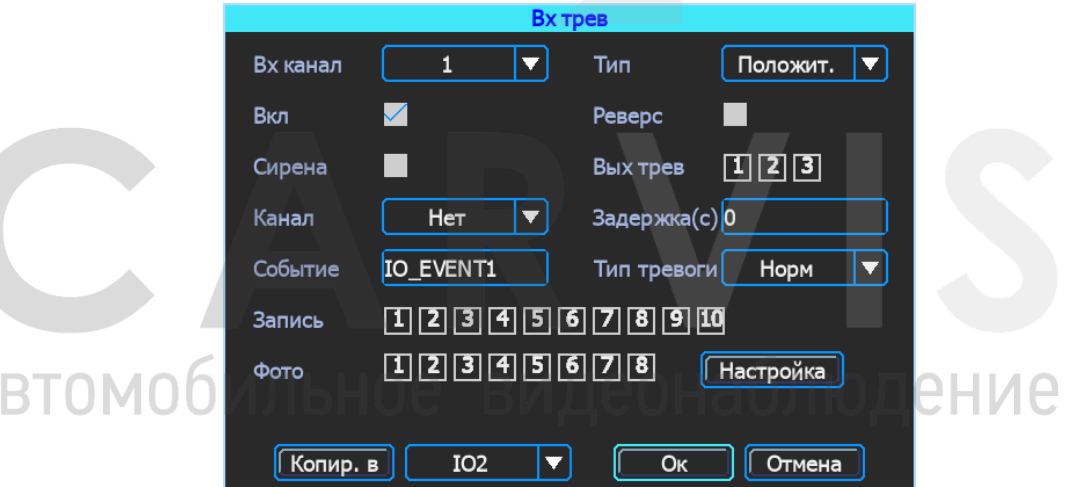

### *Вх. канал*

Выбор тревожного входа для настройки.

*Тип*

Выбор типа входного сигнала (положительный или отрицательный).

# *Вкл*

Включение/отключение тревожного входа.

# *Реверс*

Обратная реакция на входной сигнал.

# *Сирена*

Включение /отключение звукового сигнала при срабатывании тревожного события.

# *Вых трев*

Включение тревожного выхода.

# *Канал*

Выбор канала (AV1-AV8, IPC1, IPC2) для отображения на дисплее монитора при срабатывании тревожного события. При выборе пункта «Опрос», при каждом срабатывании тревожного входа, на экране последовательно переключаются все каналы по порядку.

# *Задержка*

Задержка работы тревожного события (в секундах) после отключения сигнала на входе тревоги.

# *Событие*

Название события.

# *Тип тревоги*

Выбор способа реакции на событие. «Норм» - обычный режим, при котором происходит разовое срабатывание с возвратом в исходное состояние при отсутствии тревожного сигнала. «Тр.кнопка» - режим фиксации тревоги, с одновременной отправкой тревоги на сервер. В этом режиме, кратковременное срабатывание тревожного входа фиксируется до момента подтверждения данной тревоги на сервере мониторинга.

### *Запись*

Выбор каналов для записи при срабатывании тревожного события.

### *Фото*

Выбор каналов для снимка при срабатывании тревожного события. Эта функция настраивается кнопкой «Настройка».

# *Настройка*

Настройка количества фото.

# <span id="page-42-0"></span>**5.11.2 Выходы**

Меню → Тревога → Выходы

Тревожные выходы предоставляют возможность управления дополнительными внешними устройствами (рис. 79)

Рис. 79.

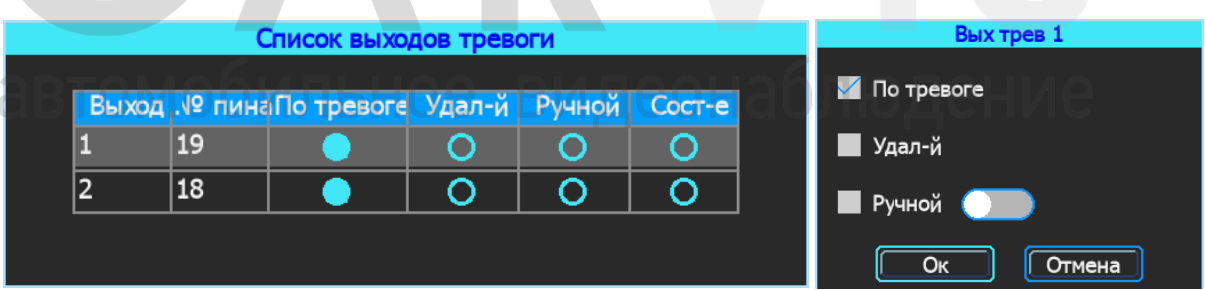

### *По тревоге*

Включение/отключение сигнала на тревожном выходе при событии (тревожный вход, потеря видео, усталость, ошибка диска, превышение скорости) – основной режим работы.

# *Удал-й*

Удалённое включение/отключение сигнала на тревожном выходе.

### *Ручной*

Включение/отключение сигнала на тревожном выходе в ручном режиме.

# <span id="page-42-1"></span>**5.11.3 Потеря видео**

Меню → Тревога → Потеря видео

Тревожный сигнал потери видео будет срабатывать, если к каналу не подключена камера или в настройках видеорегистратора выбраны настройки, не соответствующие подключенному типу камеры (рис. 80).

Рис. 80.

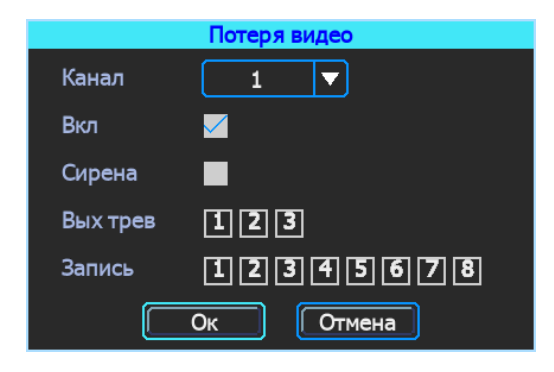

# *Канал*

Выбор канала для настройки тревожного события.

### *Вкл*

Включение/отключение тревоги.

# *Сирена*

Включение/отключение звукового сигнала при срабатывании выбранной тревоги.

# *Вых трев*

Включение тревожного выхода по данной тревоге.

# *Запись*

Выбор каналов для записи при срабатывании тревожного события.

# <span id="page-43-0"></span>**5.11.4 Усталость**

# Меню → Тревога → Усталость

Настройка тревоги усталости водителя. Время рассчитывается с момента начала движения транспортного средства (рис. 81).

# Рис. 81.

arto

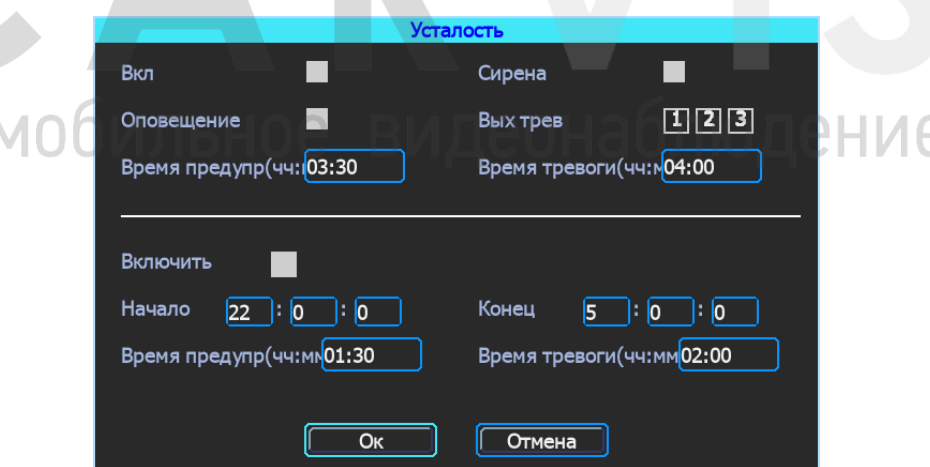

# *Вкл*

Включение/отключение функции «Усталость».

### *Сирена*

Включение звукового сигнала на видеорегистраторе при срабатывании выбранной тревоги.

# *Оповещение*

Включение/отключение функции вещания при наличии приемника TTS (опционально).

### *Вых трев*

Включение тревожного выхода при срабатывании данной тревоги.

# *Время предупр*

Время непрерывной езды, через которое произойдёт звуковое оповещение.

### *Время тревоги*

Время непрерывной езды, через которое произойдёт отправка сигнала тревоги на сервер мониторинга.

Кроме этого, включить данную тревогу можно в некотором диапазоне времени.

# <span id="page-44-0"></span>**5.11.5 Превышение**

Меню → Тревога → Превышение

Тревога превышения скорости (рис. 82)

Рис. 82.

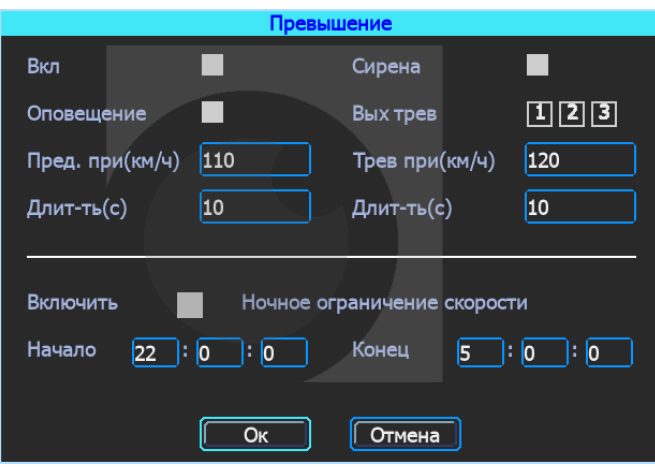

### *Вкл*

Включение/отключение функции превышения.

### *Сирена*

Включение звукового сигнала на видеорегистраторе при срабатывании выбранной тревоги.

# *Оповещение*

Включение/отключение функции вещания при наличии приемника TTS (опционально). И П П П П С С

# *Вых трев*

Подача сигнала на тревожный выход при срабатывании тревоги превышения скорости.

# *Пред. При(км/ч)*

Предупреждение, при достижении указанного порога скорости.

# *Трев при(км/ч)*

Отправка сигнала тревоги на сервер мониторинга, при достижении указанного порога скорости.

# *Длит-ть(с)*

Период времени, через который сработает тревога при достижении указанного порога скорости.

# <span id="page-44-1"></span>**5.11.6 Диск**

Меню → Тревога → Диск

Включение оповещения при ошибке/отсутствию диска (рис. 83).

# Рис. 83.

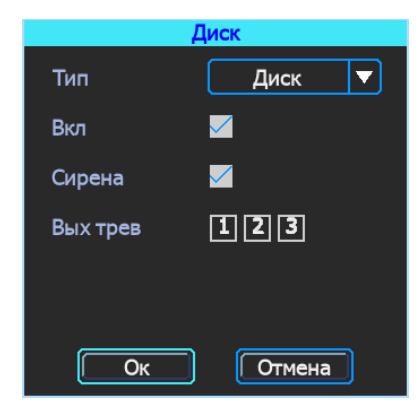

# *Тип*

Выбор условия: «Диск» - ошибка диска; «Нет диска» - отсутствие диска; «Открыт замок» открыт замок дверцы видеорегистратора.

# *Вкл*

Включение/отключение данной тревоги.

# *Сирена*

Включение звукового сигнала на видеорегистраторе при срабатывании выбранной тревоги.

# *Вых трев*

Подача сигнала на тревожный выход при срабатывании тревоги.

# <span id="page-45-0"></span>**5.11.7 Движение**

Меню → Тревога → Движение

Детекция движения (рис. 84).

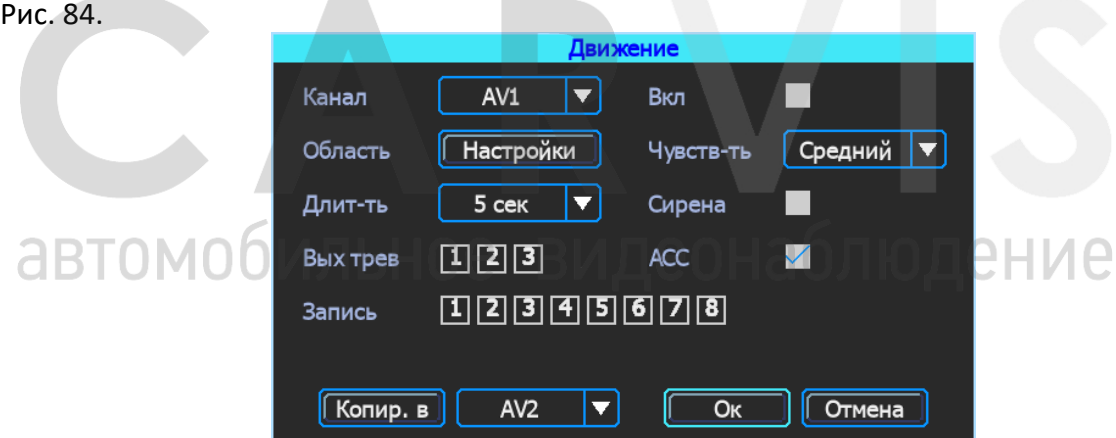

# *Канал*

Выбор канала для настройки (AV1-AV8).

### *Вкл*

Включение/отключение функции движения.

# *Чувств-ть*

Уровень чувствительности.

# *Длит-ть*

Продолжительность записи после последнего обнаружения движения.

### *Сирена*

Включение/отключение звукового сигнала на видеорегистраторе при срабатывании выбранной тревоги.

# *Вых трев*

Подача сигнала на тревожный выход.

# *ACC*

Условие, при котором будет срабатывать функция обнаружения движения. При включенном или выключенном зажигании.

# *Запись*

Выбор каналов для записи при срабатывании тревожного события

# *Область*

Настройка зоны обнаружения движения. Область красного цвета – это область контроля детектора движения. На области сиреневого цвета детекция движения отключена. Выделение происходит перемещением мышки с нажатой левой кнопкой. По умолчанию вся область находится без детекции движения (рис. 85).

Рис. 85.

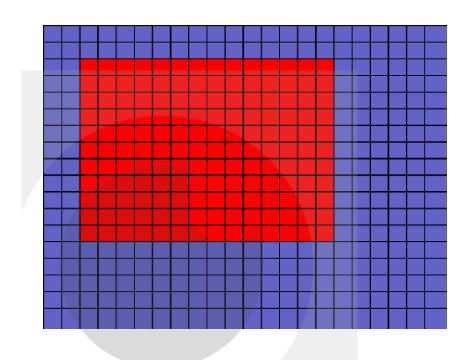

# <span id="page-46-0"></span>**5.11.8 G-сенсор**

Меню → Тревога → G-сенсор

Данный пункт меню позволяет включить и настроить чувствительность тревог, получаемых с G-сенсора (рис. 86).

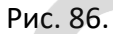

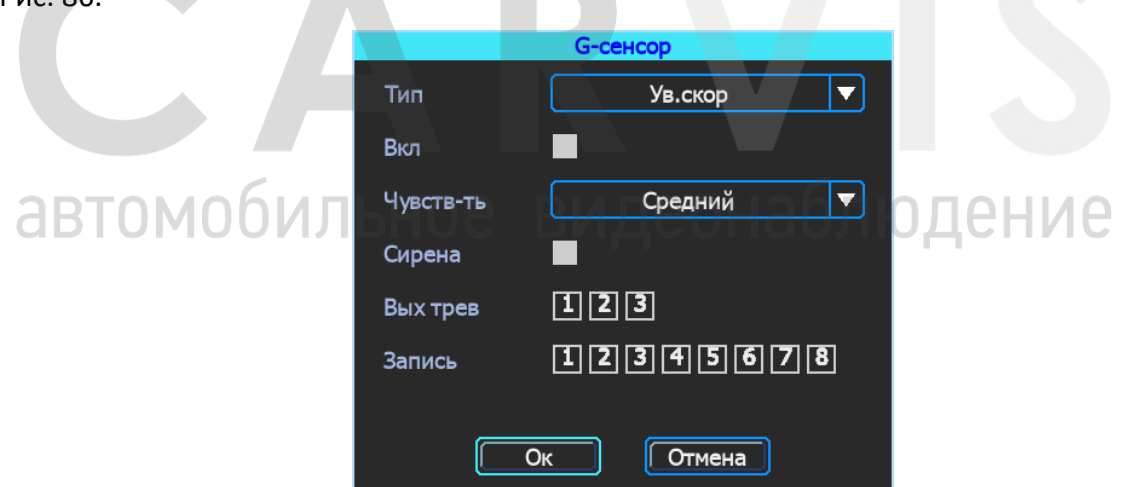

G-сенсор поддерживает 5 типов тревог:

«Ув.скор» - резкое ускорение;

«Сниж.скор» - экстренное торможение;

«Экстр.пов» - резкий поворот;

«Авария» - столкновение;

«Опрокид» - переворот.

Для каждого типа тревоги можно индивидуально настроить: уровень чувствительности, оповещение, управление тревожными выходами и запись с выбранных каналов.

# <span id="page-47-0"></span>**5.11.9 Сирена**

Меню → Тревога → Сирена

Данный пункт меню позволяет настроить звук оповещения (рис. 87).

Рис. 87.

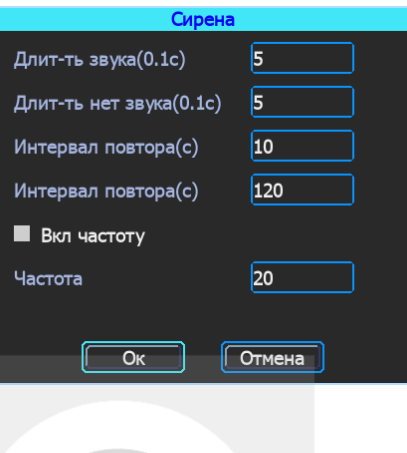

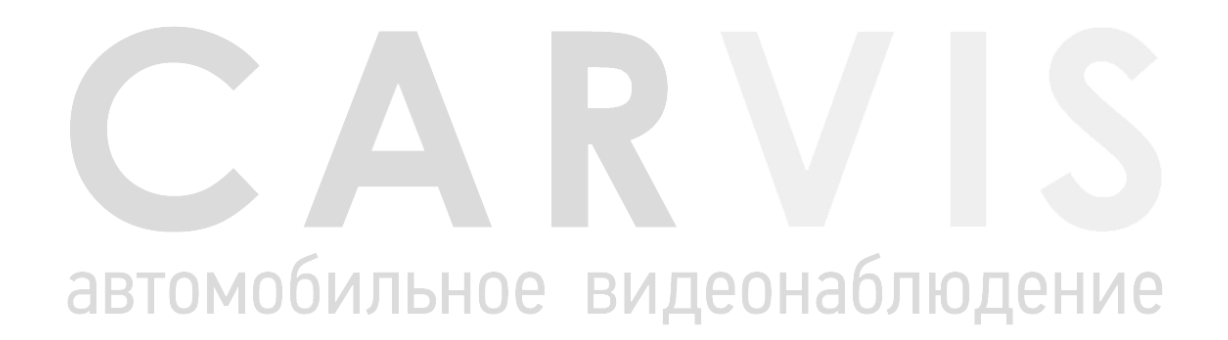

# **6. Руководство по работе с клиентской программой**

# <span id="page-48-1"></span><span id="page-48-0"></span>**6.1 Описание основных функций программы**

Основные функции:

- Удобно и понятно реализована функция создания резервного копирования на USBноситель (или другой переносной носитель), файл резервной копии может быть двух форматов: ifv и avi;
- Реализована поддержка одноканального воспроизведения по файлу и времени и многоканального – по времени;
- Удобно и понятно реализована область фильтра для осуществления поиска и воспроизведение записей с запоминающего устройства (HDD-диск или SD-карта);
- Поиск и воспроизведение сохранённых (скинутых) файлов на ПК;
- Реализована возможность создания фрагментов (отрезков) записи, файл может быть форматов: ifv, avi, mp4;
- Журнал событий: поиск и отображение файлов журнала событий, сохранённых на стороне пользователя или на запоминающем устройстве.

Скачать руководство можно с официального сайта CARVIS в разделе "Поддержка". Для перехода на данную страницу отсканировать QR код (рис.88)

Рис. 88.

**ABTOM** 

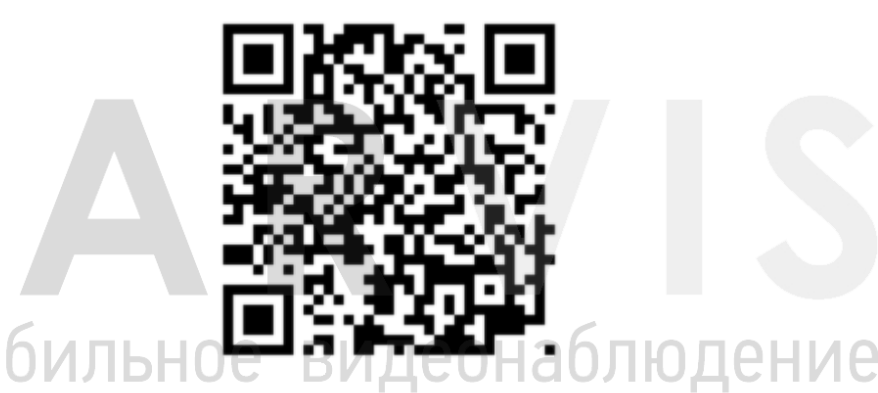

*Примечание 1: форматировать и разбивать накопитель на ПК перед установкой в видеорегистратор не нужно. При первом подключении SD/HDD-диска диск необходимо отформатировать с помощью самого видеорегистратора.* 

*Примечание 2: после форматирования HD- диска он разделён на 4 раздела, заполненных системными файлами и файлами, содержащими/не содержащими видео (формата fly00001.ifv). После форматирования SD он имеет 1 раздел, заполненный системными файлами и файлами, содержащими/не содержащими видео (формата fly00001.ifv) (рис.89).*

### Рис. 89.

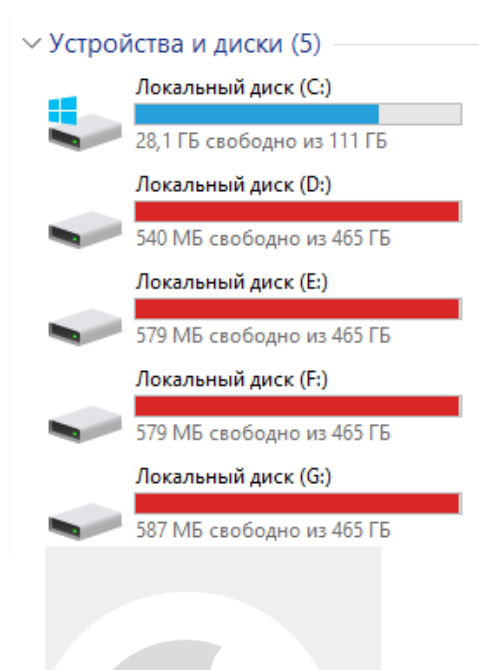

# автомобильное видеонаблюдение

# **7. Контактная информация**

# <span id="page-50-0"></span>**CARVIS**

Автомобильное видеонаблюдение

ООО «ЮниТех» 656023, г. Барнаул, ул. Германа Титова, д. 1В www.carvis.org

# **Отдел продаж**

г. Барнаул тел.: 8 800 775-24-40 доб. 1 адрес эл. почты: info@carvis.org

г. Москва тел.: +7 (495) 320-30-04 адрес эл. почты: msk@uniteh.org

# **Техническая поддержка**

тел.: 8 800 775-24-40 доб. 2 адрес эл. почты: [support@carvis.org](mailto:support@carvis.org)

# автомобильное видеонаблюдение